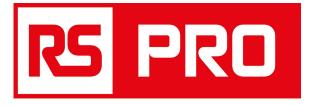

# **User Manual**

# 4 Channels PC Oscilloscope

Stock number: 2205864, 2205865, 2205866, 2205867

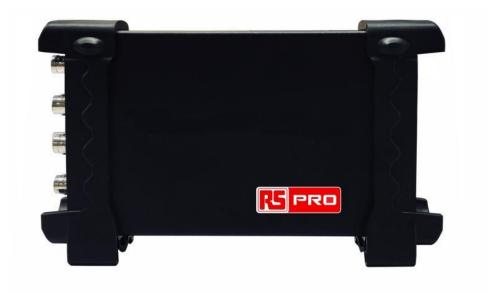

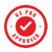

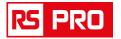

# Content

| General Safety Summary             | 3           |
|------------------------------------|-------------|
| Chapter 1 Getting Start            | 4           |
| 1.1 System Requirement             |             |
| 1.2 Install Software               |             |
| 1.3 Install Driver                 |             |
| 1.4 General Features               |             |
| 1.5 General Check                  |             |
| Correctly Compensated              |             |
| Over Compensated                   | 11          |
| Under Compensated                  | 11          |
| 1.6 Function Check                 |             |
| 1.7 Self Calibration               |             |
| 1.8 Accessories                    | 15          |
| Chapter 2 Operating Basics         |             |
| 2.1 The User's Interface           |             |
| 2.2 The Menu System                |             |
| 2.3 The Vertical System            |             |
| 2.4 The Horizontal System          | 24          |
| 2.5 The Trigger System             |             |
| 2.6 Input Connector                |             |
| <b>Chapter 3 Oscilloscope Func</b> | tions       |
| 3.1 Setup the Oscilloscope         |             |
| 3.2 Set Vertical System            |             |
| 3.3 Setup Horizontal System        |             |
| 3.4 Set Trigger System             |             |
| 3.5 Save/Load                      |             |
| 3.6 Utility Function               |             |
| 3.7 Measure Signal                 |             |
| 3.8 The Display System             |             |
| 3.9 Zoom In/Out and Drag Wav       | eforms73    |
| 3.10 Interpolation                 |             |
| •                                  |             |
| 3.12 Print And Print Preview       |             |
| <b>Chapter 4 Application Examp</b> | le          |
| 4.1 Simple Measurement             |             |
|                                    |             |
| 4.3 Capturing a Single-Shot Sig    | jnal83      |
| 4.4 The Application of the X-Y     | Dperation84 |
| 4.5 Reduce the noise on the sig    | gnal86      |
| 4.6 Taking Cursor Measuremer       | ts          |
| Chapter 5 Appendix                 |             |
| Appendix A: Specification          |             |
| Appendix B: Accessories            | 94          |
| Appendix C: General Maintena       | nce95       |

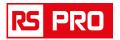

# **General Safety Summary**

Review the following safety precautions carefully before operate the device to avoid any personal injuries or damages to the device and any products connected to it. To avoid potential hazards use the device as specified by this user's guide only.

### To Avoid Fire or Personal Injury

■ Use Proper Power Cord. Use only the power cord specified for this product and certified for the country of use.

■ **Connect and Disconnect Properly.** Do not connect or disconnect probes or test leads while they are connected to a voltage source.

■ Connect and Disconnect Properly. Connect the probe output to the measurement device before connecting the probe to the circuit under test. Disconnect the probe input and the probe reference lead from the circuit under test before disconnecting the probe from the measurement device.

■ Observe All Terminal Ratings. To avoid fire or shock hazard, observe all ratings and markings on the product. Consult the product manual for further ratings information before making connections to the product.

■ Use Proper Probe. To avoid shock hazard, use a properly rated probe for your measurement.

■ Avoid Circuit or Wire Exposure. Do not touch exposed connections and components when power is on.

■ **Do Not Operate With Suspected Failures.** If suspected damage occurs with the device, have it inspected by qualified service personnel before further operations.

■ **Provide Proper Ventilation.** Refer to the installation instructions for proper ventilation of the device.

- Do not operate in Wet/Damp Conditions.
- Do not operate in an Explosive Atmosphere.
- Keep Product Surface Clean and Dry.

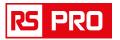

# **Chapter 1 Getting Start**

The oscilloscope is small, lightweight, no external power required, portable oscilloscopes! The oscilloscopes is ideal for production test, research and design and all of the applications involving analog circuits test and troubleshooting, as well as education and training.

In addition to the list of general features on the next page, this chapter describes how to do the following tasks:

- System Requirements
- Install Software
- Install Driver
- General Features
- General Check
- Function Check
- Self Calibration
- Accessories

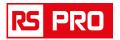

# **1.1 System Requirement**

To run the oscilloscope software, the needs of computer configuration are as follows:

### **Minimum System Requirements**

Operating System Window XP/ Vista/ Win7/ Win8/ Win10

**Processor** Upwards of 1.00G processor

Memory 256M byte

**Disk Space** 500M disk free space

Screen resolution 800 x 600

### **Recommended Configuration**

Operating System Windows XP SP3 System

**Processor** 2.4G Processor

Memory 1G Byte Memory

Disk Space 80G Disk Space

Screen resolution 1024 x 768 or 1280 x 1024 resolution

**DPI Setting** Normal Size (96DPI)

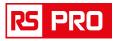

# **1.2 Install Software**

Caution: You must install the software before using the oscilloscope.

- 1. While in Windows, insert the installation CD into the CD-ROM drive.
- 2. The installation should start up automatically. Otherwise in Windows Explorer, switch to the CD-ROM drive and run Setup.exe.
- 3. The software Installation is started. Click 'Next' to continue.

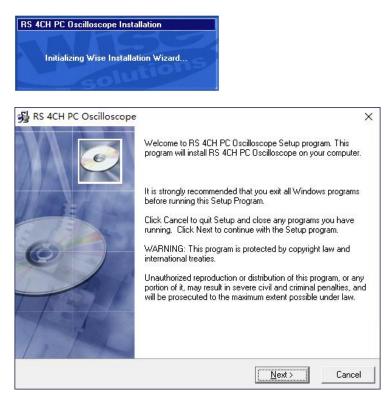

4. Choose a destination directory. Click 'Next' to continue.

| RS 4CH PC Oscilloscope                              |                            | >                 |
|-----------------------------------------------------|----------------------------|-------------------|
| Destination Location                                |                            |                   |
| Setup will install RS 4CH PC Oscilloscope in th     | ne following folder.       |                   |
| To install into a different folder, click Browse, a | and select another folder. |                   |
|                                                     | illoscope bu clicking Cano | al to avit Satur  |
| You can choose not to install RS 4CH PC Osc         | позсоре ву спокину санс    | er to exit Setup. |
| r ou can choose not to install HS 4UH PC Uso        |                            | er to exit detup. |
|                                                     |                            | Browse            |
| C Destination Folder                                |                            |                   |
| C Destination Folder                                |                            |                   |

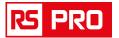

5. Check the setup information. Click Next to start copying of files.

| 😼 RS 4CH PC Oscilloscope                                  |                                         | X               |
|-----------------------------------------------------------|-----------------------------------------|-----------------|
| Start Installation                                        |                                         | ø               |
| You are now ready to install RS 4CH PC                    | C Oscilloscope.                         |                 |
| Click the Next button to begin the instal<br>information. | lation or the Back button to reenter th | ne installation |
|                                                           |                                         |                 |
| Wise Installation Wizard?                                 |                                         |                 |
|                                                           | < <u>B</u> ack <u>Next</u> >            | Cancel          |

6. This Status dialog is displayed during copying of files.

| RS 4CH PC Oscilloscope   |         |   |
|--------------------------|---------|---|
| Installing               |         | e |
| Current File             | G       |   |
| Copying file:            |         |   |
|                          |         |   |
| C:\PROGRA~2\RS4CHP~1\Scc | ope.exe |   |
| - All Files              |         |   |
|                          |         |   |
| All Files                |         |   |
| All Files                |         |   |

# 7. The installation is complete.

| S 4CH PC Oscilloscope | RS 4CH PC Oscilloscope has been successfully installed.<br>Click the Finish button to exit this installation. | ×  |
|-----------------------|----------------------------------------------------------------------------------------------------|----|
| TAL                   | < <u>B</u> ack <b>Enish &gt;</b> Canc                                                                         | el |

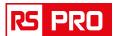

# **1.3 Install Driver**

After software completed, the driver will be installed automatically in Window 7 or higher operation system.

| Device Driver Installation Wizard                                                                                                    |
|----------------------------------------------------------------------------------------------------|
| Welcome to the Device Driver<br>Installation Wizard!<br>This wizard helps you install the software drivers that some<br>computers devices need in order to work. |
| To continue, click Next.                                                                                                    |
| < Back Cancel                                                                                                    |
| Device Driver Installation Wizard                                                                                                    |
| The drivers are now installing                                                                                                    |
| Please wait while the drivers install. This may take some time to complete.                                                                                      |
| < <u>B</u> ack <u>N</u> ext > Cancel                                                                                                    |

Please click **Finish** button in the pop-up dialog box.

| Completing the De<br>Installation Wizar |                           |
|-----------------------------------------|---------------------------|
| The drivers were successfully in        | stalled on this computer. |
|                                         |                           |
| Driver Name<br>V RS 4CH PC Oscilloscop  | Status<br>Device Updated  |

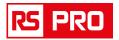

# **1.4 General Features**

### **Product Features:**

- Four Channels, Max Bandwidth:
   70 MHz / 100 MHz / 200 MHz / 250MHz
- Maximum real-time sample rate: 1GSa/s
- Memory depth: 64K /CH
- Automatic setup for ease of use (AUTOSET);
- Built-in Fast Fourier Transform function(FFT);
- 20 Automatic measurements;
- Automatic cursor tracking measurements;
- Waveform storage, record and replay dynamic waveforms;
- User selectable fast offset calibration;
- Add, Subtract and Multiply Mathematic Functions;
- Selectable 20 MHz bandwidth limit;
- Waveform average;
- Adjustable waveform intensity, more effective waveform view;
- User interface in several user-selectable languages;

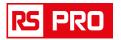

# **1.5 General Check**

Please check the instrument as following steps after receiving an oscilloscope:

### Check the shipping container for damage:

Keep the damaged shipping container or cushioning material until the contents of the shipment have been checked for completeness and the instrument has been checked mechanically and electrically.

### Check the accessories:

Accessories supplied with the instrument are listed in "Accessories" in this guide. If the contents are incomplete or damaged, please notify the franchiser.

### Check the instrument:

In case there is any mechanical damage or defect, or the instrument does not operate properly or fails performance tests, please notify the franchiser.

### **Probe Compensation**

Perform this function to match the characteristics of the probe and the channel input. This should be performed whenever attaching a probe to any input channel at the first time.

■ From the "Probe" menu, select attenuation to 1:10. Set the switch to "X10" on the probe and connect it to CH1 of the oscilloscope. When using the probe hook-tip, insert the tip onto the probe firmly to ensure a proper connection.

■ Attach the probe tip to the Probe Compensator and the reference lead to the ground connector, select CH1, and then press the "AUTOSET" button into the menu or the toolbar.

Check the shape of the displayed waveform.

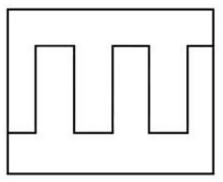

Correctly Compensated

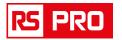

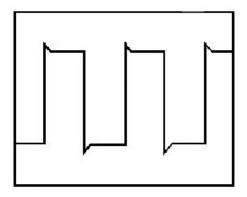

Over Compensated

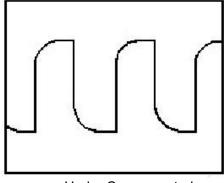

Under Compensated

1. If necessary, use a non-metallic tool to adjust the trimmer capacitor of the probe for the fattest square wave being displayed on the oscilloscope.

2. Repeat if necessary.

**WARNNING:** To avoid electric shock while using the probe, be sure the perfection of the insulated cable, and do not touch the metallic portions of the probe head while it is connected with a voltage source.

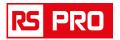

# **1.6 Function Check**

Perform this functional check to verify that your oscilloscope is operating correctly.

#### Connect the oscilloscope

You should connect the A-Type Plug of USB cable to your PC USB port and connect the other A-Type Plug of USB cable to oscilloscope USB port.

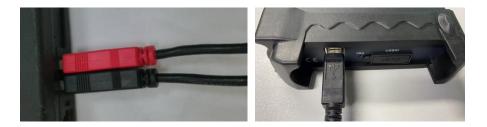

■ Input a signal to a channel of the oscilloscope The oscilloscope is equipped with four channels.

# Please input signal in the following steps:

1. Set the attenuation switch on the probe as 10X and connect the probe on the oscilloscope with CH1. Aim the slot in the probe connector at the faucet on BNC of CH1 and insert, then, turn right to lock the probe. Finally, attach the tip of probe and ground nip to the Connector of Probe compensator.

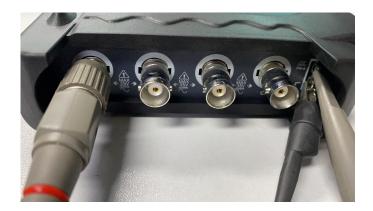

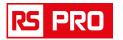

2. Set the CH1 probe attenuation of the oscilloscope to X10. (The default is X1).

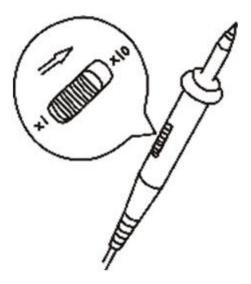

3. Attach the tip of probe and ground nip to the Connector of Probe compensator. Click the button. A square wave will be displayed within a several seconds. (Approximately 1 kHz, 2V, peak- to- peak).

4. Inspect CH2, CH3, CH4 with the same method. Repeat steps 2 and 3.

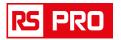

# **1.7 Self Calibration**

The self calibration routine lets you optimize the oscilloscope signal path for maximum measurement accuracy.

You can run the routine at any time but you should always run the routine if the ambient temperature changes by 5v or more. For accurate calibration, power on the oscilloscope and wait twenty minutes to ensure it is warmed up.

To compensate the signal path, disconnect any probes or cables from the input connectors.

Then, access the **"Utility -> Calibration"** option and follow the directions on the screen. The self calibration routine takes about several minutes.

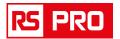

# **1.8 Accessories**

All the accessories listed below are standard accessories for the oscilloscope:

- ◆ Probe x 2 (1.5m), 1:1(10:1), Passive Probes
- ♦ Gator Clip Cable x 2
- ♦ A USB cable
- ♦ A CD with Software and User Manual

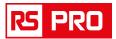

# **Chapter 2 Operating Basics**

- ♦The User's Interface
- ♦The Menu System
- ♦The Vertical System
- ♦The Horizontal System
- ♦The Trigger System
- ♦Input Connectors

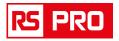

# 2.1 The User's Interface

Click the software icon on the desk after you finished the software setting and equipment connecting. Then a user interface will be showed as follows:

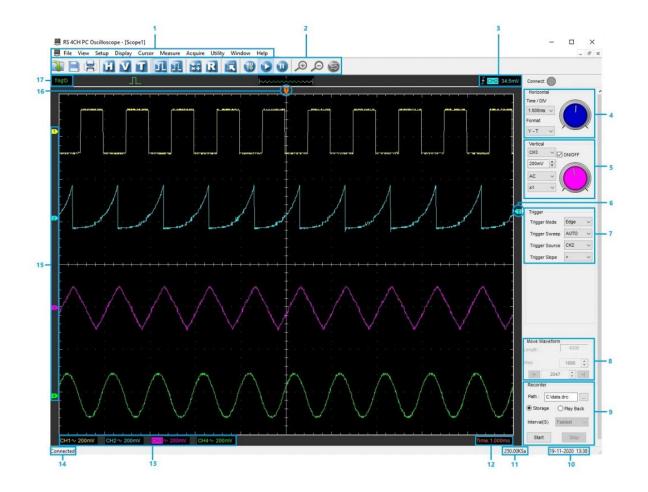

In addition to displaying waveforms, the display area is filled with many details about the waveform and the oscilloscope control settings.

- 1. The Main Menu: All settings can be found in the main menu.
- 2. The Toolbar
- 3. **Displays the trigger information:** Displays the edge trigger slope, source and level.
- 4. The Horizontal Panel: The user can change Time/Div, format in the panel.
- 5. **The Vertical Panel:** The user can turn on/off the CH1/CH2/CH3/CH4. Also the user can change the CH1/ CH2/CH3/CH4 volt/div, coupling and probe attenuation.
- 6. Marker: shows Edge trigger level.

rspro.com

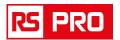

- 7. **The Trigger Panel:** In this panel, the user can change the trigger mode, sweep, source and slope.
- 8. **Move waveform:** To move the waveform when in Stop status.
- Recorder: To save the waveform data to PC, and play the recorded waveforms when need.
- 10. Displays the system time.
- 11. Displays the real time sampling rate.
- 12. Displays the main time base setting.
- 13. Displays the CH1/CH2/CH3/CH4 information:

Readouts show the coupling of the channels.

Readouts show the vertical scale factors of the channels.

### 14. Connection status.

- 15. The markers show the CH1/CH2/CH3/CH4 reference points of the displayed waveforms. If there is no marker, the channel is not displayed.
- 16. Marker shows horizontal trigger position

### 17. Trigger status indicates the following:

- AUTO: The oscilloscope is in auto mode and is acquiring waveforms in the absence of triggers.
- Trig'D: The oscilloscope has seen a trigger and is acquiring the post trigger data.
- STOP: The oscilloscope has stopped acquiring waveform data.
- RUN: The oscilloscope is running.

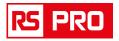

# 2.2 The Menu System

#### The Main Menu:

File View Setup Display Cursor Measure Acquire Utility Window Help

### 1. File: Load or Save data, setup

File View Setup Display Cur:

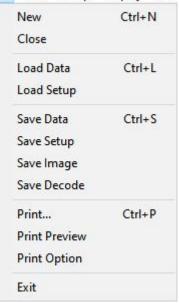

2. View: Change the user interface

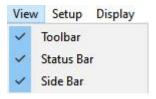

3. Setup: Setup setting

| Setup | Display   | Cursor | Meas |
|-------|-----------|--------|------|
| R     | EF        | Ctr    | I+E  |
| N     | IATH      | Ctrl   | +M   |
| Tr    | igger     | Ctr    | ·I+T |
| Ve    | ertical   | Ctr    | I+V  |
| н     | orizontal | Ctrl   | +H   |

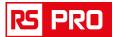

4. Display: Change wave display type

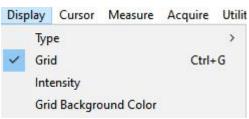

5. Cursor: Set Cursor measure type

| Cursor | Measure | A |
|--------|---------|---|
| Source |         | > |
| Typ    | Туре    |   |

6. Measure: Set measurement parameters

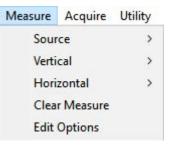

7. Acquire: Run, Stop or other operation setting

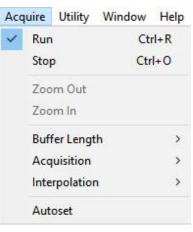

8. Utility: Utility setting

| Utility | Window      | Help |
|---------|-------------|------|
| P       | ass/Fail    |      |
| F/      | ′C          | >    |
| С       | alibration  |      |
| Fa      | actory Setu | p    |
| La      | anguage     | >    |

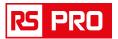

# 9. **Window**: Window setting

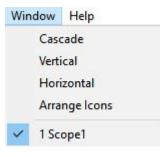

# 11. Help: Turn on help file

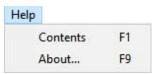

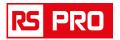

# **2.3 The Vertical System**

### Click "Setup->Vertical"

The following figure shows the vertical Setup window. It shows the vertical parameters setting.

| Vertical Setup  |            |        | × |
|-----------------|------------|--------|---|
| Select Channel  | CH1        | ~      |   |
| Channel Setting |            |        |   |
|                 | ON/OFF     |        |   |
| VOLTS / DIV     | 200mV      |        |   |
| Coupling        | AC         | ~      |   |
| Probe           | <b>x</b> 1 | ~      |   |
|                 | 3W Limit   | Invert |   |
| ОК              |            | Cancel |   |

1.Select channel: User can select the channel by clicking the Combo box.

| CH1 | ~ |
|-----|---|
| CH1 |   |
| CH2 |   |
| CH3 |   |
| CH4 |   |

2.Turn on/off the selected channel: Turn on or turn off the selected the channel.

ON/OFF

3.VOLTS/DIV: Set the selected channel voltage range.

| VOLTS / DIV | 200mV | <b></b> |
|-------------|-------|---------|
|             |       | ilines. |

4.Coupling: Set the selected channel to DC/AC.

| Coupling | AC  | ~ |
|----------|-----|---|
| Probe    | DC  |   |
|          | AC  | - |
|          | GND |   |

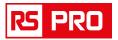

5.Probe: Set the Select one according to the probe attenuation factor to ensure correct vertical scale reading.

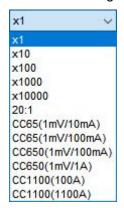

6.BW Limit: Reject the frequency component higher than 20MHz.

BW Limit

7.Invert: Invert the selected wave.

Invert

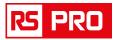

# 2.4 The Horizontal System

### Click "Setup->Horizontal"

The following figure shows the Horizontal System window. It shows the horizontal parameters settings.

| Setting       | Time / DIV 20.00us V |
|---------------|----------------------|
|               | Format Y - T V       |
| Y - T Format  |                      |
| Normal        | ◯ Scan ◯ Roll        |
| X - Y Setting |                      |
|               |                      |

1. Time/DIV: leads the setting of the time base parameters

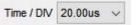

2. **Format**: leads the setting of the horizontal format parameters

Format Y - T V

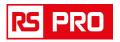

# 2.5 The Trigger System

# Click "Setup-> Trigger"

The following figure shows the trigger system control.

| Trigger Mode   | Edge     | ~ |
|----------------|----------|---|
| Trigger Sweep  | AUTO     | ~ |
| Trigger Source | CH1      | ~ |
| Trigger Slope  | +        | ~ |
|                |          |   |
|                | ejection |   |

# Trigger:

- 1. Trigger Mode: Sets the trigger mode
- 2. Trigger Sweep: Selects the trigger sweep mode to AUTO, NORMAL or SINGLE
- 3. Trigger Source: Selects the trigger source to CH1, CH2, CH3, CH4
- 4. Trigger Slope: Selects the edge trigger slope to Positive or Negative slope

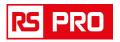

# **2.6 Input Connector**

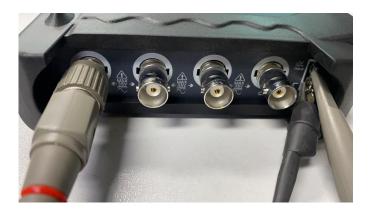

CH1/CH2/CH3/CH4: Input connectors for waveform display.

# **Other Connector:**

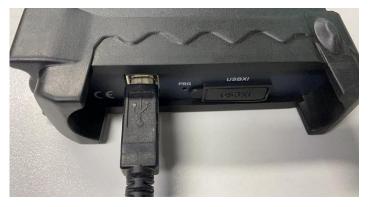

GND: A ground terminalUSB PORT: Connect the USB cable to this port.CAL: Probe compensation output.

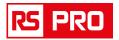

# **Chapter 3 Oscilloscope Functions**

- ♦ Set Oscilloscope
- ♦ Set Vertical System
- ♦ Set Horizontal System
- ♦Set Trigger System
- ♦Save/Load
- Utility Function
- ♦Measure Signal
- ♦Zoom In/Out Waveform
- ♦Acquire Signal
- ♦Print

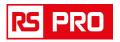

# **3.1 Setup the Oscilloscope**

### Using "AUTOSET" to display a signal automatically.

Auto setup functions one time each time you push the "**AUTOSET**" button. The function obtains a stable waveform display for you. It automatically adjusts the vertical scale, horizontal scale and trigger settings. Auto setup also displays several automatic measurements in the graticule area, depending on the signal type.

Connect a signal to the CH1 input:

- 1. Connect a signal to the oscilloscope as described above.
- 2. Click the "Acquire -> Autoset" button.

The oscilloscope will change the current settings to display this signal.

### Save Setup

The oscilloscope software saves the current setup before you close the oscilloscope software. The oscilloscope recalls this setup the next time you run the software. You can use the **"Save Setup"** menu to permanently save up to several different setups.

### Load Setup

The oscilloscope can recall the last setup before the oscilloscope software was running, any saved setups, or the factory setup. You can use the "**Load Setup**" menu to permanently recall a setup.

### **Factory Setup**

The oscilloscope software is set up for normal operation when it is shipped from the factory. This is the factory setup. To recall this setup, push the "**Factory Setup**" menu.

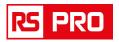

# **3.2 Set Vertical System**

# Set Channel

Click "Vertical" in "Setup" menu.

# The Channel Selection

| CH1 ~ |      |
|-------|------|
|       | 0114 |

### The Channel Control Panel in sidebar

| CH1   | ~ |    | OFF |    |
|-------|---|----|-----|----|
| 200mV | • |    |     |    |
| AC    | ~ | (( | L   |    |
| x1    | ~ | 11 |     | IJ |

# The Vertical function:

Turn ON/OFF: Turn on/off the channel Volt/DIV: Select the channel voltage/div Coupling: Select the channel coupling Probe: Select the channel probe attenuation Invert: Turn on/off the invert function.

### Change Volt/DIV

You can click "volt/Div" in" vertical Setup" window to select the voltage

VOLTS / DIV 200mV

You can also change the selected channel voltage in sidebar

| CH1   | ~ |  |
|-------|---|--|
| 200mV |   |  |
| AC    | ~ |  |
| x1    | ~ |  |

You can left click and drag the mouse on the knob to change the voltage.

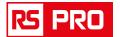

# Set Channel Coupling

### Click "Coupling" in "Vertical Setup" window

| Coupling | AC  | ~ |
|----------|-----|---|
| Probe    | DC  |   |
|          | AC  |   |
|          | GND |   |

In the sidebar, you can change the channel coupling too.

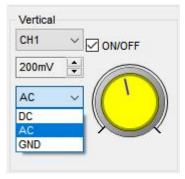

You can set the coupling to **DC**, **AC** or **GND**. If you set the coupling to **DC**, it blocks the **AC** component of the input signal.

# **Probe Attenuation Setting**

Select the attenuation factor for the probe. To check the probe attenuation setting, toggle the probe menu to match the attenuation factor of the probe.

This setting remains in effect before you changed again.

Click "Probe" in Vertical Setup window to select the probe attenuation

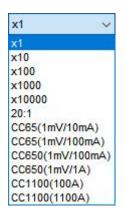

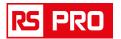

The probe setting window in the sidebar

| СН1 🗸                                                               | ON/OFF  |
|---------------------------------------------------------------------|---------|
| 200mV 🚖                                                             |         |
| AC V                                                                |         |
| x1 v                                                                |         |
| x1                                                                  |         |
|                                                                     |         |
| x10                                                                 |         |
| x100                                                                |         |
| x100<br>x1000                                                       |         |
| c100<br>c1000<br>c10000                                             | Edge 🔨  |
| <100<br><1000<br><10000<br>20:1                                     |         |
| x100<br>x1000<br>x10000<br>20:1<br>CC65(1mV/1)                      |         |
| x100<br>x1000<br>x10000<br>20:1<br>CC65(1mV/1)<br>CC65(1mV/1)       | ap AUTO |
| x100<br>x1000<br>20:1<br>CC65(1mV/1)<br>CC65(1mV/1)<br>CC650(1mV/1) | ap AUTO |
| 1.000                                                               | ep AUTO |

**Note**: The attenuation factor changes the vertical scale of the oscilloscope so that the measurement results reflect the actual voltage levels at the probe tip.

# Set Math

Click **"MATH"** in **Channel** menu to set **MATH** channel. The **MATH Setup** window:

| etting      |           |          |
|-------------|-----------|----------|
|             | ON/OF     | F        |
| Source A    | CH1 V     | Operate  |
| SourceA     | un v      | (● A + B |
| Source B    | CH2 🗸     | ⊖A- B    |
| VOLTS / DIV | 200mV ~   | OAxB     |
|             |           | () A/ B  |
|             | nvert     | ⊖ FFT    |
|             | Save Dati | 3        |

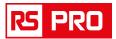

ON/OFF: Turn On/Off the MATH Channel.
Source A/B: Set the sources of the math channel.
Operate: Set operates type of the math channel.
Volt/DIV: Set the resolution of the math channel.
Probe: Set the math channel probe attenuation.
Invert: Turn on/off the invert function
The mathematic functions include addition, subtract, multiply and FFT for CH2.

# Source A/B

Source A and Source B Menu

| Source A | CH1 | ~ |
|----------|-----|---|
| Source B | CH2 | ~ |

### Operate

Four Types:

| A + B | Add source A and source B                                                                      |
|-------|------------------------------------------------------------------------------------------------|
| A - B | Subtract source B from source A                                                                |
| AxB   | Multiply source A by source B                                                                  |
| A / B | Divide source A by source B                                                                    |
| FFT   | Convert a time-domain signal into its frequency components (spectrum).                         |
|       | ction, use the addition, subtraction, multiplication and FFT function to operate the waveform. |

Select the operate type in the **Operate** menu. Select source A and B. Then adjust the vertical scale and offset to view the math channel clearly. The mathematic result can be measured by the measure and the cursor.

### The Math Function Display

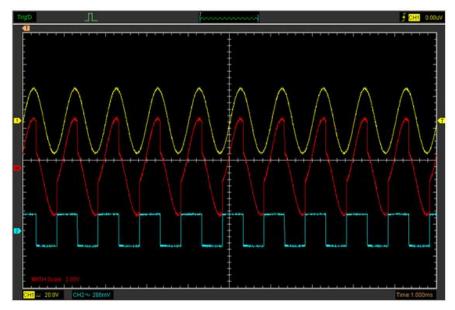

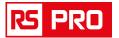

# **Fast Fourier Transform Function**

To use the FFT mode, you need to click in Toolbar to open the FFT setup window.

### The FFT setup window:

| Setting          |           |           |         |
|------------------|-----------|-----------|---------|
|                  | [         | ON/OFF    |         |
| Source           | CH1       | ~         | Operate |
| 300106           | un        | <u> </u>  | ○ A + B |
| Window           | Rectangle | ~         | ОА-В    |
| Scale            | Vrms      | ~         | OAxB    |
| Vertical Scale   | 100mV     | ~         | ⊖ A/ B  |
|                  |           | _         | FFT     |
| Horizontal Scale | x 10      | ~         |         |
|                  |           | Save Data |         |
| ок               | _         |           | Cancel  |

You can select the Source channel, Window algorithm, FFT number, and FFT Zoom factor. It displays only one FFT spectrum at a time.

Source: Selects the channel used as the FFT source

| Source   | CH1 | ~ |
|----------|-----|---|
|          | CH1 |   |
| Nindow   | CH2 | - |
| - mildom | CH3 |   |
|          | CH4 |   |

Window: Selects the FFT window type

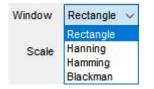

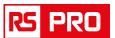

| Window    | Measurement                                                       | Characteristics                                                                                       |
|-----------|-------------------------------------------------------------------|----------------------------------------------------------------------------------------------------|
| Rectangle | Pulse or Transient<br>Waveform                                    | Special-purpose window applicable to discontinuous waveform. This is actually the same as no windows. |
| Hanning   | Periodic Waveform                                                 | Better frequency, poorer amplitude accuracy than Flattop                                              |
| Hamming   | Transient or short pulse                                          | A litter bit better frequency resolution than Hanning.                                                |
| Blackman  | Single frequency signal,<br>search for higher order<br>harmonics. | The best amplitude resolution; the poorest frequency resolution                                       |

#### Scale: Selects the vertical scale units

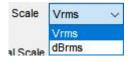

Note: If the FFT waveform is displayed within a large dynamic range, the dBrms vertical scale is recommended. The dB scale should display the vertical amplitude in logarithmic format.

### Vertical Scale: Selects the vertical scale

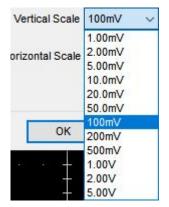

### Horizontal Scale: Selects the FFT zoom factor

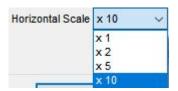

Sets horizontal scale, If the information is more than the quantity displayed to the display window, more information is displayed by using scroll bar.

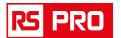

# Invert

The invert function turns the displayed waveform 180 degrees, with respect to the ground level. When the oscilloscope is triggered on the inverted signal, the trigger is also inverted.

Click "Invert" in MATH.

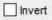

The following picture shows the waveform before inversion:

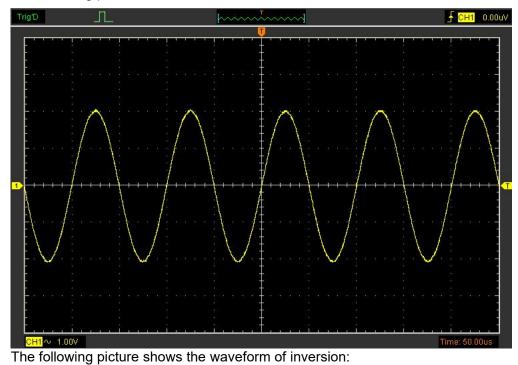

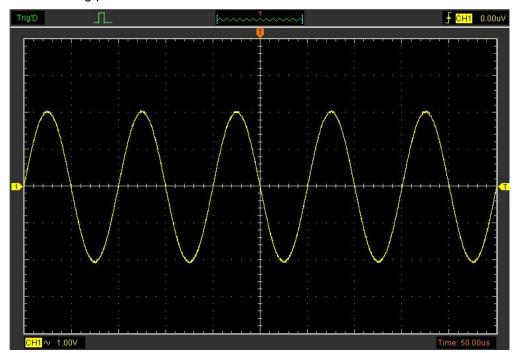

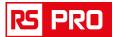

# **Set Reference**

Click "REF" in "Setup" menu to set REF channel.

| etting                |        |            |           |
|-----------------------|--------|------------|-----------|
|                       | ON ON  | /OFF       |           |
| Volt / DIV 2          | 00mV ~ | Time / DIV | 20.00us ~ |
|                       | oad    | Sa         | ·         |
| (E.                   | 20     |            |           |
| rag<br>Ref Data Len : | 0      | Move Step  | : 1000    |

The Reference Channel Function:

**On/Off**: Turn on/off the reference channel.

Volt/DIV: Channel the resolution of the reference channel.

Load: Load the reference waveform from the ".rfc" file from your computer.

Save: Save the current reference waveform to your computer as ".rfc" format.

**Save Reference**: Save the current reference waveform to your computer as "rfc" format. You can change the vertical scale of a waveform. The waveform display will contract or expand relative to the reference level.

### Load

Click "Load" to load the "\*.rfc" file that was selected. The load file window will appear.

### Save

Click "Save" to save the waveform to \*.rfc file. The saved source window appears.

| Select a | channel |  |
|----------|---------|--|
|          | CH1 ~   |  |
|          | ок      |  |

The save file window will appear after you selected the saved source.

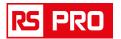

# The Reference Waveform Display Window:

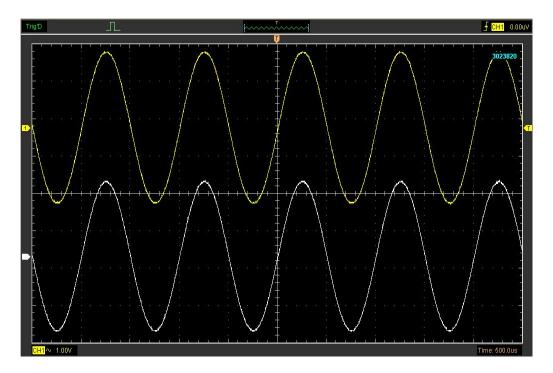

Note: If you turn on the "Reference" channel, the load file window will appear.

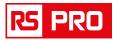

# **3.3 Setup Horizontal System**

#### Change Time/Div

The "Time/Div"

Time / DIV 20.00us v

Selects the horizontal Time/DIV (scale factor) for the main or the window time base

#### The Horizontal Panel

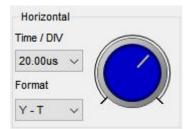

Click the blue knob can change Time/Div.

If the waveform acquisition is stopped, **Time/Div** control expands or compresses the waveform.

#### **Change Format**

Click "Time/Div" you can set the Time base in Horizontal Setup window.

Time / DIV 20.00us 🗸

In the **"Format"** item, set the waveform display format (**Y-T**, **X-Y**). **Y -T**: Show the relative relation between vertical voltage and horizontal time **X -Y**: Show CH1 value at X axis; CH2 value at Y axis

#### **Change Horizontal Position**

Double click the channel button to set the trigger point to the horizontal center of the screen.

Horizontal position changes the displayed waveform position, relative to the trigger point.

The user can drag 🚺 on screen to change the horizontal position.

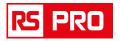

# 3.4 Set Trigger System

Click "**Setup->Trigger**", you can configure the trigger. The user can also click **I** in the toolbar to set Trigger.

# 1. Set Trigger

| Setting |                | _        |        |  |
|---------|----------------|----------|--------|--|
|         | Trigger Mode   | Edge     | ~      |  |
|         | Trigger Sweep  | AUTO     | ~      |  |
|         | Trigger Source | CH1      | ~      |  |
|         | Trigger Slope  | +        | $\sim$ |  |
|         |                |          |        |  |
|         |                |          |        |  |
|         |                | ejection |        |  |

# Edge Trigger

The trigger determines when the oscilloscope starts to acquire data and display a waveform. When a trigger is set up properly, it can convert unstable displays or blank screens into meaningful waveforms. If the oscilloscope wants to acquire a waveform, it collects enough data so that it can draw the waveform to the left of the trigger point. The oscilloscope continues to acquire data while waiting for the trigger condition to occur. The oscilloscope continues to acquire enough data so that it can draw the waveform to the right of the trigger point after it detects a trigger.

The **Edge** trigger determines whether the oscilloscope finds the trigger point on the rising or the falling edge of a signal. Select **Edge** trigger mode to trigger on **Rising** edge or **Falling** edge.

**Mode**: Select the trigger mode.

| Trigger Mode | Edge | ~ |
|--------------|------|---|
|              |      |   |

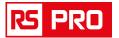

Sweep: Set the sweep mode to Auto, Normal or Single.

Trigger Sweep AUTO 🗸

Auto: Acquire waveform even no trigger occurred Normal: Acquire waveform when trigger occurred. Single: Acquire waveform when trigger occurred then stop

**Source**: You can use the trigger source options to select the signal that the oscilloscope uses as a trigger. The source can be any signal connected to a channel BNC.

| Trigger Source | CH1 | ~ |
|----------------|-----|---|
|                |     |   |

CH1: Select CH1 as trigger signal
CH2: Select CH2 as trigger signal
CH3: Select CH2 as trigger signal
CH4: Select CH2 as trigger signal

Slope: Set the slope to Rising (+) or Falling (-).

| Trigger Slope | +     | ~     |
|---------------|-------|-------|
|               | 1.510 | 0.010 |

**Rising**: Trigger on rising edge **Falling**: Trigger on falling edge

The user can also change the trigger setting on trigger panel in sidebar.

|                | Edge | ~      |
|----------------|------|--------|
| Trigger Sweep  | AUTO | ~      |
| Trigger Source | CH1  | ~      |
| Trigger Slope  | 90.  | 12.2.7 |

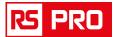

## Set Pulse Trigger

Pulse trigger occurs according to the width of pulse. The abnormal signals can be detected through setting up the pulse width condition.

| Mode:   | Trigger Mode | Pulse     | ~ |   |
|---------|--------------|-----------|---|---|
| Sweep:  | Trigger Swe  | ep AUTO   | ~ |   |
| Source: | Trigger Sour | ce CH1    | ~ |   |
| PW Cor  | ndition: PW  | Condition | + | ~ |

**Pulse Width**: The Pulse Width adjust range is 10ns -10s. When the condition is met, it will trigger and acquire the waveform.

| Setting |             |      |        |  |
|---------|-------------|------|--------|--|
|         | Time Units  | ns   | ~      |  |
|         | Pulse Width | 10.0 |        |  |
| F       | ОК          |      | Cancel |  |

The user can also change the trigger setting on trigger panel in sidebar.

| Trigger Mode   | Pulse | ×  |
|----------------|-------|----|
| Trigger Sweep  | AUTO  | ~  |
| Trigger Source | CH1   | ~  |
| Pulse Polarity | +     | ~  |
| PW Condition   | Less  | ~  |
| Pulse Width    | 10.0r | IS |
|                |       |    |
|                |       |    |

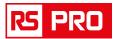

When alternative trigger is on, the trigger sources come from two vertical channels. This mode can be used to observe two non-related signals. You can choose two different trigger modes for the four vertical channels.

| Options         | Settings                                                                     | Comments                                                                                                    |
|-----------------|------------------------------------------------------------------------------|----------------------------------------------------------------------------------------------------|
| Pulse           |                                                                              | With Pulse highlighted, the trigger occurs on pulses that<br>meet the trigger condition (defined by the Source, When<br>and Set Pulse Width options).                                                                                                    |
| Sweep           | Auto,<br>Normal,<br>Single                                                   | Auto: Acquire waveform even no trigger occurred<br>Normal: Acquire waveform when trigger occurred<br>Single: Acquire waveform when trigger occurred then stop.                                                                                                    |
| Source          | CH1<br>CH2<br>CH3<br>CH4                                                     | Select the input source as the trigger signal.                                                                                                    |
| PW<br>Condition | +Less<br>+Equal<br>+Unequal<br>+More<br>-Less<br>-Equal<br>-Unequal<br>-More | <ul> <li>+Less: +Pulse width less than selecting pulse condition.</li> <li>+Equal: +Pulse width is equal to selecting pulse condition.</li> <li>+Unequal: +Pulse width is not equal to the selecting pulse condition.</li> <li>+More: +Pulse width more than selecting pulse condition.</li> <li>-Less: -Pulse width less than selecting pulse condition.</li> <li>-Equal: -Pulse width is equal to selecting pulse condition.</li> <li>-Unequal: -Pulse width is not equal to the selecting pulse condition.</li> <li>-Unequal: -Pulse width is not equal to selecting pulse condition.</li> <li>-Unequal: -Pulse width is not equal to the selecting pulse condition.</li> <li>-Unequal: -Pulse width more than selecting pulse condition.</li> </ul> |
| Pulse Width     |                                                                              | Set Pulse Width highlighted, including <b>Time Unit</b> and <b>Pulse Width</b>                                                                                                    |

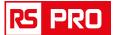

# Set Video Trigger

## Mode: Select the trigger mode.

| Trigger Mode | Video | v   |
|--------------|-------|-----|
|              |       | 100 |

#### Sweep:

| UTO 🗸 |
|-------|
|       |

## Source: Set the Trigger Channel to CH1,CH2,CH3,CH4.

| Trigger Source | CH1 | ~ |
|----------------|-----|---|
|                |     |   |

## Trigger Sync:

| Trigger Sync | All Lines 🗸 |    |
|--------------|-------------|----|
|              |             | ١. |

V

### Trigger Standard:

| Standard | PAL/SEC |
|----------|---------|
| Standard | PALISEC |

| Options  | Settings                                                          | Comments                                                                                                    |
|----------|-------------------------------------------------------------------|----------------------------------------------------------------------------------------------------|
| Video    |                                                                   | With Video highlighted, an NTSC, PAL or SECAM standard video signal will be triggered. The trigger coupling is preset to AC.                                      |
| Sweep    | Auto<br>Normal<br>Single                                          | Auto: Acquire waveform even no trigger occurred<br>Normal: Acquire waveform when trigger occurred<br>Single: Acquire waveform when trigger occurred then<br>stop. |
| Source   | CH1<br>CH2<br>CH3<br>CH4                                          | Select the input source as the trigger signal.                                                                                                    |
| Sync     | All Lines<br>Line Number<br>Odd Field<br>Even Field<br>All Fields | Choose a proper video sync. When selecting Line<br>Number for the Sync option, you may use the User<br>Select knob to specify a line number.                      |
| Standard | NTSC<br>PAL/SECAM                                                 | Choose a video standard for sync and line number count.                                                                                                    |

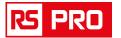

### Set ALT System

Mode: Select the trigger mode.

Trigger Mode ALT 🗸

Trigger Channel: Set the Trigger Channel to CH1,CH2,CH3,CH4.

| Trigger Source | CH1 | ~   |
|----------------|-----|-----|
| ingger over ov |     | 500 |

Trigger Type: Set the Trigger Type to Edge, Pulse or Video.

Trigger Type Pulse 🗸

**PW Condition**: Set the PW Condition to the following condition.

**+More**: +Pulse width more than selecting pulse condition.

+Less: +Pulse width less than selecting pulse condition.

+Equal: +Pulse width equal to selecting pulse condition.

-More: -Pulse width more than selecting pulse condition.

-Less: -Pulse width less than selecting pulse condition.

-Equal: -Pulse width equal to selecting pulse condition.

**Pulse Width**: The Pulse Width adjust range is 10ns~10s. When the condition is met, it will trigger and acquire the waveform.

Note: Besides the above mentioned trigger type, the user can also change the trigger setting on trigger panel in sidebar for CAN, LIN, UART, SPI, IIC.

| Trigger Mode   | Edge 🗸 🗸      |
|----------------|---------------|
| Trigger Sweep  | Edge<br>Pulse |
| Frigger Source | Video<br>CAN  |
| Trigger Slope  | LIN           |
|                | SPI           |
|                | ALT           |

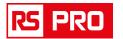

## Set CAN Trigger

Mode: Select the trigger mode.

| Trigger Mode | CAN | ~ |
|--------------|-----|---|
|              |     |   |
| Sweep:       |     |   |

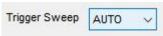

Source: Set the Trigger Channel to CH1, CH2, CH3, CH4.

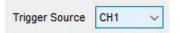

#### Baud Rate:

| BaudRate(bps) | 10K 🗸 |
|---------------|-------|
|               | 10K   |
| Trigger       | 20K   |
|               | 33.3K |
| Idle          | 50K   |
|               | 62.5K |
|               | 83.3K |
|               | 100K  |
|               | 125K  |
|               | 250K  |
|               | 500K  |
|               | 800K  |
| SaveDir       | 1000K |

#### **Trigger Condition:**

| Trigger | StartBit 🗸   |
|---------|--------------|
| 1.11.2  | StartBit     |
| Idle    | RemoteFrame  |
|         | DataFrameID  |
|         | FrameID      |
|         | DataFrameDa  |
|         | ErrorFrame   |
|         | AllErr       |
|         | AckErr       |
|         | OverloadFran |

Set the CAN Trigger to the following condition.

- Start Bit: The oscilloscope triggers at the start of a frame.
- Remote Frame ID: The oscilloscope triggers on remote frames with the specified ID.

ID (Hex):

• Data Frame ID: The oscilloscope will trigger on data frames matching the specified ID.

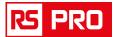

- Frame ID: The oscilloscope will trigger on data frames on remote frames matching the specified frame data.
- Data Frame and data: The oscilloscope will trigger on data frames matching the specified data frame ID and data.

Data (Hex): It can set hexadecimal data.

Data(Hex)

- Error Frame: The oscilloscope will trigger on error frames matching the specified data.
- All Error: The oscilloscope will trigger when any form error or active error is encountered. Not include judgment of CRC errors.
- Ack Error: The oscilloscope will trigger when the acknowledge is high.
- Overload Frame: The oscilloscope will trigger on overload frames.

Idle Level: Set the idle level to High or Low.

ldle High  $\checkmark$ 

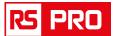

## Set LIN Trigger

#### Mode: Select the trigger mode.

| Trigger Mode | LIN | ~ |  |
|--------------|-----|---|--|
|              |     |   |  |

#### Sweep:

| Trigger Sweep | AUTO | ~ |
|---------------|------|---|
|               |      | - |

#### Source: Set the Trigger Channel to CH1, CH2, CH3, CH4.

| Trigger Source | CH1 | ~ |
|----------------|-----|---|
|                |     |   |

#### Baud Rate:

| BaudRate(bps) | 10K 🗸       |
|---------------|-------------|
| Trigger       | 110<br>300  |
| Idle          | 600<br>1.2K |
|               | 2.4K        |
|               | 4.8K        |
|               | 9.6K        |
|               | 14.4K       |
|               | 19.2K       |
|               | 38.4K       |
|               | 57.6K       |
| SaveDir       | 115.2K      |
| Surcon        | 230.4K      |
| Nove Waveform | 380.4K      |
| unath :       | 460.4K      |
| ength :       | 921.6K      |

#### **Trigger Condition:**

| Trigger | IntervalFi 🗸                                      |
|---------|---------------------------------------------------|
|         | IntervalField                                     |
| Idle    | SyncField<br>IDField<br>SyncCode<br>ID<br>ID&Data |

Set the LIN Trigger to the following condition.

- Interval Field: The oscilloscope triggers when the interval field end.
- Sync Field: The oscilloscope triggers when the synchronous field end.
- ID Field: The oscilloscope triggers when the ID field end.
- Sync Code: The oscilloscope triggers when the synchronous code end.

rspro.com

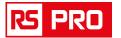

• ID: The oscilloscope triggers when a frame with an ID equal to the selected value is detected.

ID (Hex): Select the value for the Frame ID.

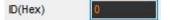

• ID & Data (Frame ID and Data): The oscilloscope triggers when a frame with an ID and data equal to the selected values is detected.

Data (Hex): It can set hexadecimal data.

Data(Hex)

**ID (Hex):** Select the value for the ID.

Idle Level: Set the idle level to High or Low.

| Idle | High   | ~ |
|------|--------|---|
|      | ringin | 1 |

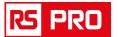

## Set UART Trigger

#### Mode: Select the trigger mode.

| Trigger Mode | UART | 12       |
|--------------|------|----------|
| Trigger mode | VAN  | <u> </u> |

#### Sweep:

| Trigger Sweep | AUTO           | ~ |  |
|---------------|----------------|---|--|
|               | and the second |   |  |

Source: Set the Trigger Channel to CH1, CH2, CH3, CH4.

| Trigger Source | CH1 | ~ |
|----------------|-----|---|

#### Baud Rate:

| BaudRate(bps) | 10K 🗸         |
|---------------|---------------|
| Trigger       | 110           |
|               | 300<br>600    |
| Idle          | 1.2K          |
| Parity        | 2.4K          |
|               | 4.8K          |
| DataBits      | 9.6K<br>14.4K |
|               | 19.2K         |
|               | 38.4K         |
|               | 57.6K         |
| SaveDir       | 115.2K        |
| cureo.        | 230.4K        |
| love Waveform | 380.4K        |
| noth :        | 460.4K        |
| ngth : I      | 921.6K        |

#### **Trigger Condition:**

| Trigger  | StartBit 🗸 |
|----------|------------|
| 1.0.2    | StartBit   |
| Idle     | StopBit    |
|          | Data       |
| Parity   | ParityErr  |
| DataBita | RecErr     |

Set the UART Trigger to the following condition.

- Start Bit: The oscilloscope triggers when a start bit occurs.
- Stop Bit: Triggers when a stop bit occurs on measured signal. The trigger occurs on the first stop bit.
- Data: Triggers on a data byte that you specified. Data (Hex): It can set hexadecimal data.

Data(Hex)

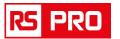

- **Parity Error:** The oscilloscope triggers when the parity check is error when there is parity check.
- Rec Error: The oscilloscope triggers when the received data is error.

Idle Level: Set the idle level to High or Low.

| Idle | High    | ~   |
|------|---------|-----|
|      | 2007-00 | 100 |

Parity: Parity check. Based on your device under test to select odd, even, or no.

| Parity   | No 🗸 |
|----------|------|
|          | No   |
| DataBits | Odd  |
|          | Even |

**Data Bits:** Data Length. Set the number of bits to match your device under test. (selectable from 4-8 bits).

| DataBits | 8 ~ |  |
|----------|-----|--|
|          | 8   |  |
|          | 7   |  |
|          | 6   |  |
| SaveDir  | 5   |  |
| ouroon   | 4   |  |

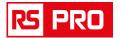

## Set SPI Trigger

**Mode**: Select the trigger mode.

| Trigger Mode  | SPI | ~ |
|---------------|-----|---|
| Sweep:        |     |   |
| Trigger Sweep |     | _ |

SDL: Set the clock sources of SDL to CH1,CH2,CH3,CH4.

| SDL | CH1         | ~ |
|-----|-------------|---|
|     | Post of the |   |

**Slope**: Select the desired clock edge.

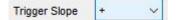

Rising: sample the SDA data on the rising edge of the clock. Falling: sample the SDA data on the falling edge of the clock.

SDA: Set the data sources of SDA to CH1,CH2,CH3,CH4.

| SDA | CH2 | V |
|-----|-----|---|
|     |     |   |

#### Overtime (Trigger Condition): Set the timeout.

Timeout: the clock (SDL) signal need to maintain a certain idle time before the oscilloscope searches for a trigger. The oscilloscope will trigger on when the data (SDA) satisfying the trigger conditions is found.

OverTime 200

Data (Hex): It can set hexadecimal data.

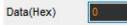

**Data Bits:** Data width. Set the number of bits of the serial data character string. The serial data string can be specified to be from 4, 8, 16, 24, 32 bits long.

| DataBits | 8 ~ |
|----------|-----|
|          | 4   |
|          | 8   |
|          | 16  |
| SaveDir  | 24  |
| Saveon   | 32  |

rspro.com

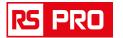

# Set IIC Trigger

**Mode**: Select the trigger mode.

| Trigger Mode | IIC | ~ |
|--------------|-----|---|
| Sweep:       |     |   |
|              |     |   |

SDL (Serial Clock): Set the clock sources of SDL to CH1,CH2,CH3,CH4.

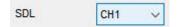

#### **Trigger Condition:**

| Condition | StartBit 🗸 |
|-----------|------------|
|           | StartBit   |
| SDA       | StopBit    |
|           | NoAck      |
|           | Address    |
|           | Restart    |
|           | Addr&Data  |

Set the IIC Trigger to the following condition.

- Start Bit: trigger when SDA data transitions from high level to low level while SCL is high level.
- **StopBit:** trigger when SDA data transitions from low level to high level while SCL is high level.
- No Ack: trigger when the SDA data is high level during any acknowledgement of SCL clock position.
- Address: the trigger searches for the specified address value. When this event occurs, the oscilloscope will trigger on the read/write bit.

| م ما ما م | (Llass) | Addr( | Hex) |
|-----------|---------|-------|------|
| Addr      | (Hex)   |       |      |

• Restart: trigger when another start condition occurs before a stop condition.

0

 Address & Data: the trigger searches for the specified address and data value on the data line (SDA). When this event occurs, the oscilloscope will trigger on the clock line (SCL) transition edge of the last bit of data.

Addr (Hex):

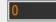

SDA (Serial Data): Set the data sources of SDA.

SDA CH2 🗸

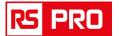

# **High Frequency Rejection**

# Select "HF Rejection" in "Trigger Setup" window

| Trigger Mode   | Edge     |          |  |
|----------------|----------|----------|--|
| rigger mode    | Luge     | <b>~</b> |  |
| Trigger Sweep  | AUTO     | ~        |  |
| Trigger Source | CH1      | ~        |  |
| Trigger Slope  | +        | ~        |  |
|                |          |          |  |
|                |          |          |  |
| _              |          |          |  |
|                | ejection |          |  |

The user can turn on "HF Rejection" to eliminate trigger higher-frequency (20M above)

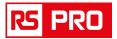

# 3.5 Save/Load

#### Save

Click "File" in main menu to save data, setup, image and decode.

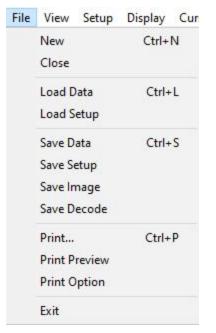

#### 1. Save Data

Save waveform data as a type file

#### 2. Save Setup

Save the current oscilloscope setup to file

#### 3. Save Image

Save the software display window as a .bmp or .jpg file

#### 4. Save Decode

Save data as the CSV file.

#### Load

Click "File" in main menu to recall saved waveform data, setup.

#### 1. Load Data

Load the waveform that had saved as a type file

#### 2. Load Setup

Load the instrument that had saved

rspro.com

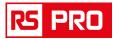

# **3.6 Utility Function**

# 3.6.1 Record

The following picture shows the **Record** Interface. The dialog box of record is shown on the lower right corner of the screen.

| Path :    | C:\data.drc |            |  |
|-----------|-------------|------------|--|
| Store     | age         | O Play Bac |  |
| Interval  | (S)         | Fastest    |  |
| inter rui |             |            |  |

This function can record input waveform form CH1, CH2, CH3, CH4.

**Storage:** Record waveform and save it as ".drc" file. **"Play Back"** button: Click this button to start playing back waveform. **Interval:** Setup the interval time of the recorded waveform.

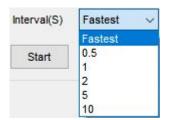

**"Start"** button: Start to record waveforms. Click "**Stop**" to stop recording waveforms.

#### File Information:

Writing: Recording data.

Reading: Playing back data.

data.0.drf: the name of the recorded file. The Max. length of this file is about 1GB. When recording data length is more than 1GB, it will create next file named data.1.drf, and so on. When click **play back** button, it will play back data from the first file (data.0.drf) to the last

file. If you want to read an arbitrary file, please delete the data.drf, and then play back.

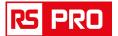

# 3.6.2 Pass/Fail

#### Click "Pass/Fail" in "Utility" menu.

| Utility | Window H     | elp |
|---------|--------------|-----|
| P       | ass/Fail     |     |
| F/      | 'C           | >   |
| С       | alibration   |     |
| Fa      | actory Setup |     |
| La      | anguage      | >   |

The Pass/Fail window appears:

| Control          | Mask        |        |         |
|------------------|-------------|--------|---------|
|                  | Vertical    | 0.04 🗘 | DIV     |
| Source CH1 🗸     | lla de stat |        | *:<br>- |
| Output FAIL 🗸    | Horizontal  | 0.04 🗘 | DIV     |
| Stop When Output | Create      | Save   | Load    |
| Operate          |             |        |         |
|                  |             |        |         |
| Start            |             | Stop   |         |
|                  |             | -see   |         |

The **Pass/Fail** function monitors changes of signals and outputs pass or fail signals by comparing the input signal with the pre-created mask.

#### **Control Setting**

|        | N/OFF |        |
|--------|-------|--------|
| Source | CH1   | $\sim$ |
| Output | FAIL  | ~      |

#### Source: Select the Pass/Fail channel

Source CH1 V

Output: Select the Pass/Fail output condition.

Output PASS 🗸

Stop When Output: If it was checked, the Pass/Fail will stop when output.

Stop When Output

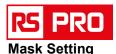

| isk        |      |      |
|------------|------|------|
| Vertical   | 0.04 | DIV  |
| Horizontal | 0.04 |      |
| Create     | Save | Load |

#### Vertical: Set the vertical limit range

Vertical 0.04 DIV

Horizontal: Set the horizontal limit range

Horizontal 0.04 2 DIV

"Create" button: Click this button to create Pass/Fail area according to the mask

Create

"Save" button: Click this button to save the setups to file

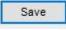

"Load" button: Click this button to load the saved setups file

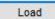

#### **Information Display**

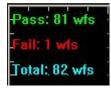

Fail: It shows the fail waveform number

Pass: It shows the pass waveform number

Total: It shows the I total **Pass/Fail** waveform number

#### Operation

| Start | Stop |
|-------|------|

Click "Start" button to start the Pass/Fail test.

Click "Stop" button to stop the Pass/Fail test.

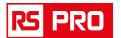

## The Pass/Fail function display

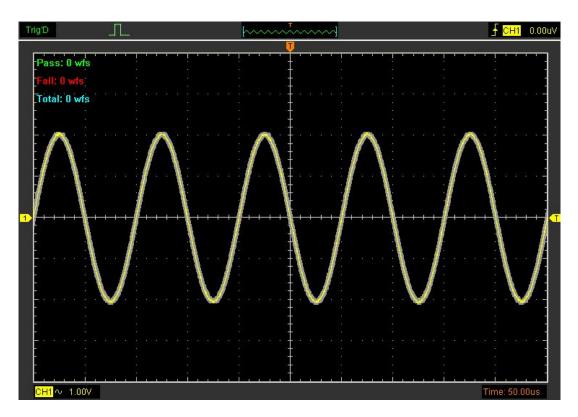

NOTE: Pass/Fall function is unavailable in X-Y mode.

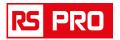

# 3.6.3 F/C

Click **F/C** in **Utility** menu to select Frequency and/or Counter function.

| Utility | Window He    | lp |     |              |        |
|---------|--------------|----|-----|--------------|--------|
| Pa      | ass/Fail     |    |     | D 🖸          |        |
| F/      | C            | >  | Fr  | equency      | Ctrl+F |
| C       | alibration   |    | C   | ounter       | Ctrl+C |
| Fa      | ictory Setup |    | Re  | eset Counter | Ctrl+U |
| 1.      | inguage      | \$ | 10  |              |        |
| La      | inguage      |    | 1.0 |              |        |

When **Frequency** selected, the input signal's frequency displays on the right upper corner of the screen.

| ~    | Frequency     | Ctrl+F |                     |
|------|---------------|--------|---------------------|
| 1    | Counter       | Ctrl+C | <u>↑ CH1</u> -4.71r |
|      | Reset Counter | Ctrl+U |                     |
|      | 58            | 1      | 1.00000KHz -        |
| 3.02 |               |        |                     |

When **Counter** selected, the input signal wave count displays on the right upper corner of the screen.

| ~    | Frequency     | Ctrl+F |                          |
|------|---------------|--------|--------------------------|
| ~    | Counter       | Ctrl+C | <mark>∱ CH1</mark> -4.71 |
|      | Reset Counter | Ctrl+U |                          |
| - 53 | 2             | 12     | 1.00000KHz               |
| -83  |               |        | 12,502                   |

When Counter function selected, **Reset Counter** is active. You can press it to zero the wave count displays and recount the wave.

| ~ | Frequency     | Ctrl+F |
|---|---------------|--------|
| ~ | Counter       | Ctrl+C |
|   | Reset Counter | Ctrl+U |

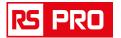

# 3.6.4 Calibration

The self calibration routine lets you optimize the oscilloscope signal path for maximum measurement accuracy. You can run the routine at any time but you should always run the routine if the ambient temperature changes by 5v or more. For accurate calibration, power on the oscilloscope and wait twenty minutes to ensure it is warmed up. To compensate the signal path, disconnect any probes or cables from the input connectors. Then, access the "**Utility -> Calibration**" option

| Utility | Window      | Help |
|---------|-------------|------|
| Pa      | ass/Fail    |      |
| F/      | ۲C          | >    |
| C       | alibration  |      |
| Fa      | actory Setu | р    |
| La      | anguage     | >    |

You can just calibrate a single channels only, you can calibrate two, three or all channels at the same time as well.

| hannel         | State                                                               |              |
|----------------|---------------------------------------------------------------------|--------------|
| CH1            |                                                                     |              |
| ] СН2          |                                                                     |              |
| СНЗ            |                                                                     |              |
| ] CH4          |                                                                     |              |
| Check All      | Reverse                                                             | Clear        |
| aution         |                                                                     |              |
| erformed after | ommanded that zero<br>several minutes by p<br>t CHx input signal by | ower up, and |

The self calibration routine takes about several minutes.

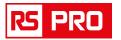

# 3.6.5 Factory Setup

Click "Factory Setup" in "Utility" menu to load default setups

When you click the **Factory Setup** in **Utility** menu, the oscilloscope displays the CH1 and CH2 waveforms and removes all other waveforms.

The oscilloscope set up for normal operation when it is shipped from the factory and can be recalled at anytime by user.

The Factory Setup function does not reset the following settings:

- Language option
- Date and time

| Utility | Window Hel   | р |  |
|---------|--------------|---|--|
| Pa      | ass/Fail     |   |  |
| F/      | ′C           | > |  |
| C       | Calibration  |   |  |
| Fa      | actory Setup |   |  |
| La      | anguage      | > |  |

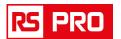

# 3.6.6 Language

Click "Language" in "Utility" menu

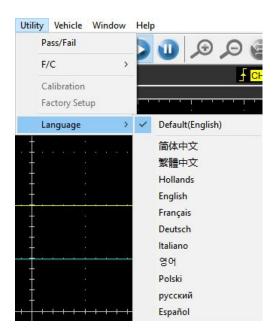

There are ten languages in "Language" menu. The default language is English.

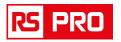

# 3.7 Measure Signal

## 3.7.1 Cursor Menu

Click "Cursor" in main menu.

| Cursor | Measure | A |
|--------|---------|---|
| So     | urce    | > |
| Тур    | e       | > |

This method allows you to take measurements by moving the cursors

#### 1. Source

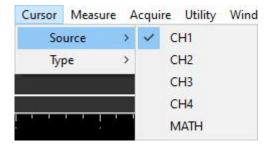

The user can set the source to CH1, CH2, CH3, CH4 and MATH. When you use cursors, be sure to set the **Source** to the waveform on the display that you want to measure.

#### 2. Type

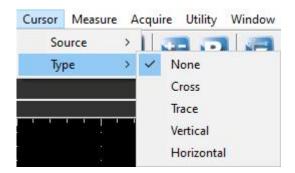

There are four types of cursors: Cross, Trace, Vertical and Horizontal

#### 1) Cross

The **Cross** cursors appear as cross lines on the display and measure the vertical and horizontal parameters.

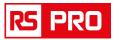

#### The Cross cursor display window:

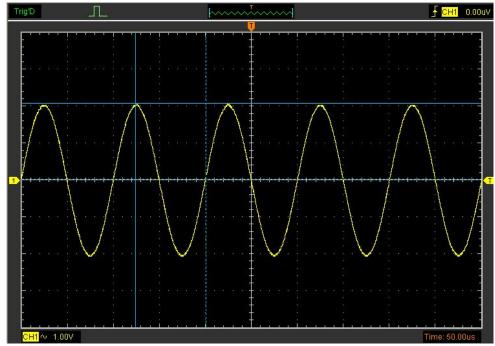

The Cross measure result displays on status bar

| The second second second second second second second second second second second second second second second se |             |              |
|----------------------------------------------------------------------------------------------------|-------------|--------------|
| Freq: 1.036KHz                                                                                                  | Time: 965uS | Volt: 7.10mV |

#### 2) Trace

The **Trace** cursors appear as vertical lines on the display and measure the waveform amplitude at the point the waveform crosses the cursor.

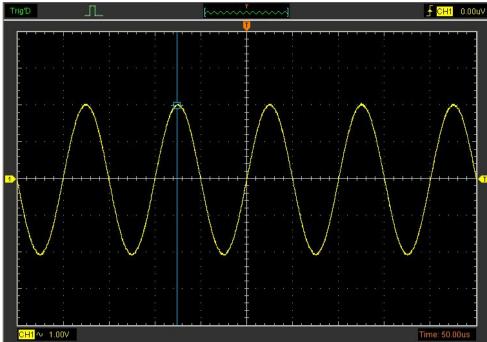

The Trace cursor display window

The **Trace** cursor measure result display on status bar

Volt: 976mV

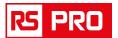

#### 3) Vertical

The **Vertical** cursors appear as vertical lines on the display and measure the vertical parameters.

The Vertical cursor display window:

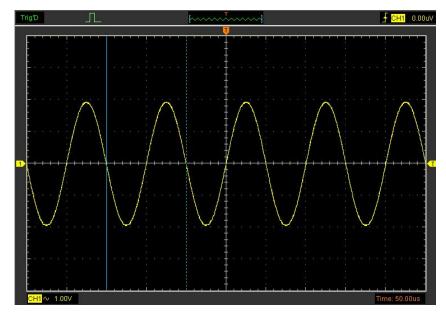

The Vertical cursor measure result display on status bar

Freq: 1.036KHz Time: 965uS

#### 4)Horizontal

The **Horizontal** cursors appear as horizontal lines on the display and measure the horizontal parameters.

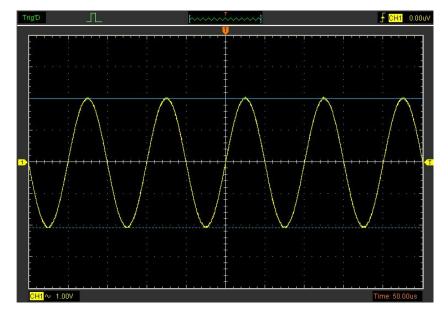

The Horizontal cursor display window:

The Horizontal cursor measure result display on status bar

Volt: 7.10mV

rspro.com

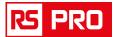

### 3.7.2 Measure Menu

Click "Measure" in main menu.

The oscilloscope provides 20 parametric auto measurements (12 voltage and 8 time measurements).

| Measure | Acquire   | Utility |
|---------|-----------|---------|
| Sour    | ce        | >       |
| Verti   | cal       | >       |
| Hori    | zontal    | >       |
| Clea    | r Measure |         |
| Edit    | Options   |         |

## 1.Source

| Measure | Acquire                 | Utility | Win | ndow Help |
|---------|-------------------------|---------|-----|-----------|
| Sour    | ce                      | >       | ~   | CH1       |
| Verti   | cal                     | >       |     | CH2       |
| Hori    | zontal                  | >       |     | СНЗ       |
| Clea    | r <mark>Measur</mark> e |         |     | CH4       |

The user can use the "Source" menu to select a measure source.

## 2. Vertical

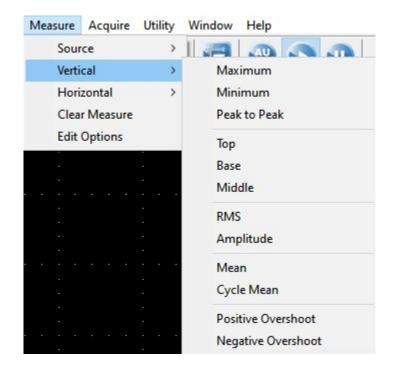

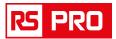

Maximum: Voltage of the absolute maximum level, Measured over the entire waveform Minimum: Voltage of the absolute minimum level, Measured over the entire waveform Peak To Peak: Peak-to-peak = Max –Min, Measured over the entire waveform Top: Voltage of the statistical maximum level, Measured over the entire waveform Base: Voltage of the statistical minimum level, Measured over the entire waveform Middle: Voltage of the 50% level from base to top RMS: The Root Mean Square voltage over the entire waveform Amplitude: Amp = Base - Top, Measured over the entire waveform Mean: The arithmetic mean over the entire waveform Cycle Mean: The arithmetic mean over the first cycle in the waveform Preshoot: Positive Overshoot = (Max - Top)/Amp x 100 %, Measured over the entire

waveform

**Overshoot**: Negative Overshoot = (Base - Min)/Amp x 100 %, Measured over the entire waveform.

# 3.Horizontal

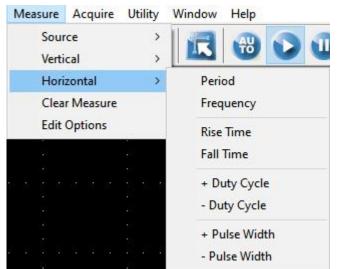

Period: Time to take for the first signal cycle to complete in the waveform

Frequency: Reciprocal of the period of the first cycle to complete in the waveform

Rise Time: Time taken from lower threshold to upper threshold

Fall Time: Time taken from upper threshold to lower threshold

**+Duty Cycle**: Positive Duty Cycle = (Positive Pulse Width)/Period x 100%, Measured of the first cycle in waveform.

**-Duty Cycle**: Negative Duty Cycle = (Negative Pulse Width)/Period x 100%, Measured of the first waveform.

**+Pulse Width**: Measured of the first positive pulse in the waveform. The time between the 50% amplitude points

**-Pulse Width**: Measured of the first negative pulse in the waveform. The time between the 50% amplitude points

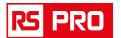

#### 4. Clear Measure

Clear all measure items on display screen.

The Measure Display Window:

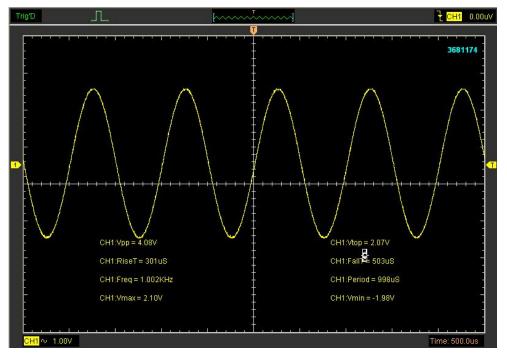

**Note**: The results of the automatic measurements will be displayed on the bottom of the screen. Maximum 8 results could be displayed at the same time. When there is no room, the next new measurement result will make the previous results moving left, out of screen.

# 5. Edit Measure

| Measure Options    |             |                    |                    |
|--------------------|-------------|--------------------|--------------------|
| ⊙ сн1 _ Сн2        | О СНЗ О СН4 | Undo               | All Close          |
| Horizontal Measure |             |                    |                    |
| Maximum            | Тор         |                    | Mean               |
| Minimum            | Middle      | Amplitude          | Cycle Mean         |
| Peak to Peak       | Base        | Positive Overshoot | Negative Overshoot |
| Vertical Measure   |             |                    |                    |
| Period             | Rise Time   | + Duty Cycle       | + Pulse Width      |
| Frequency          | Fall Time   | - Duty Cycle       | - Pulse Width      |

### Click "Measure->Edit Measure".

User can select Maximum 8 measure options to measure.

rspro.com

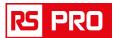

# 3.8 The Display System

# 3.8.1 Display Type

Click "Type" in "Display" menu.

The following figure shows the type parameters setting.

| Disp | olay | Cursor    | Measure    | Acquire | Util | ity    | Window  | Help |
|------|------|-----------|------------|---------|------|--------|---------|------|
|      | Тур  | e         |            |         | >    | ~      | Vectors |      |
| ~    | Gri  | d         |            | Ctrl+   | G    |        | Dots    |      |
|      | Inte | ensity    |            |         |      | $\sim$ | ~~~~    | ~~~~ |
|      | Gri  | d Backgro | ound Color |         |      |        |         |      |

If the **Vectors** type mode is selected, the waveform will be displayed as following figure.

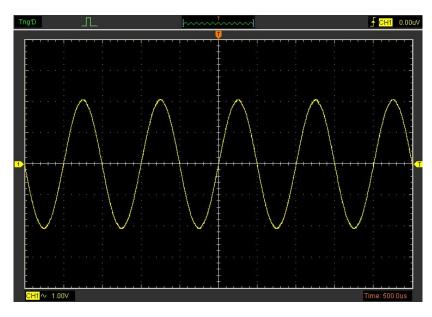

If the **Dots** type mode is selected, the waveform will be displayed as following figure.

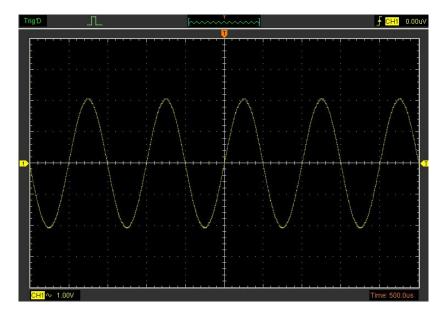

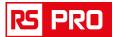

# 3.8.2 Display Grid

# Click "Display" in main menu

| Disp | olay | Cursor    | Measure Acquire | Utilit |
|------|------|-----------|-----------------|--------|
|      | Тур  | e         |                 | >      |
| ~    | Gri  | d         | Ctrl-           | +G     |
|      | Inte | ensity    |                 |        |
|      | Gri  | d Backgro | ound Color      |        |

The grid shows:

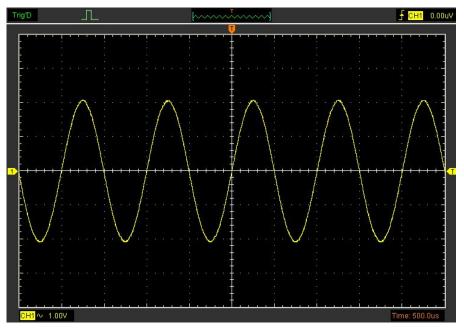

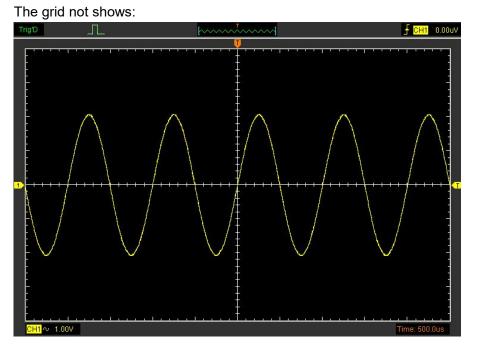

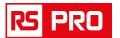

# 3.8.3 Intensity

Click "Display->Intensity" in main menu.

The following figure shows the intensity dialog. It shows the display parameters setting.

| Intensity    | ×  |
|--------------|----|
| Setting      |    |
| Grid / Scale |    |
| Waveform     |    |
|              | ок |

You can change the grid and waveform color intensity in this dialog.

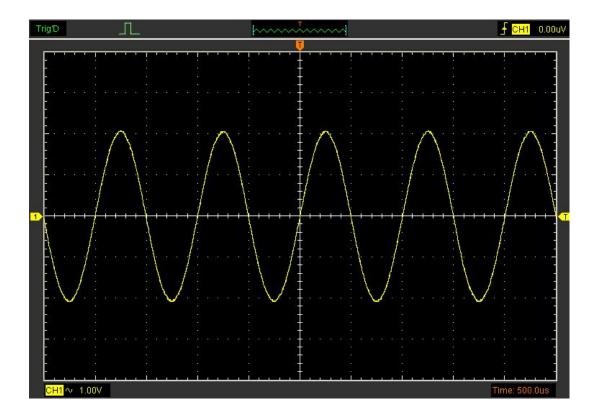

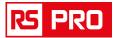

# 3.8.4 Grid Background Color

Click "**Display->Grid Background Color**" in main menu. The following figure shows the grid background color dialog.

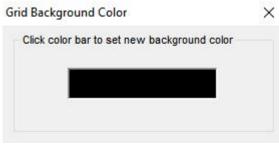

You can change the grid background color in this dialog.

Click the color bar to select the background color.

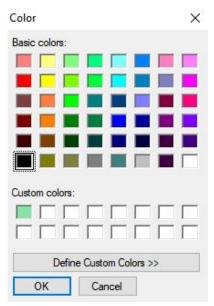

Example: changed the background color into blue.

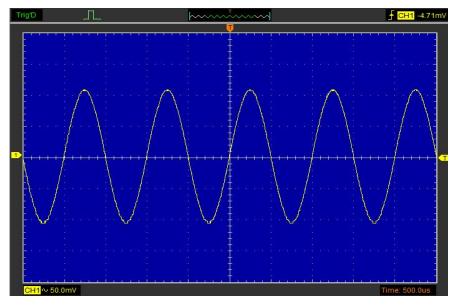

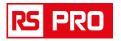

### 3.9 Zoom In/Out and Drag Waveforms

The software will stop updating waveform after the user clicked "**Stop**" button. The user can change the waveform display by adjusting the scale and position. When you change the scale, the waveform display will increase or decrease in size. When you change the position, the waveform will move up, down, right, or left. The channel reference indicator identifies each waveform on the display. The indicator points to the reference level of the waveform record.

| Acq | uire | Utility   | Window | Help |
|-----|------|-----------|--------|------|
| ~   | Run  |           | Ct     | rl+R |
|     | Stop | D         | Ctr    | l+0  |
|     | Zoo  | m Out     |        |      |
|     | Zoo  | m In      |        |      |
|     | Buff | fer Lengt | h      | >    |
|     | Acq  | uisition  |        | >    |
|     | Inte | rpolatio  | n      | >    |
|     | Aut  | oset      |        |      |

#### Zoom In/Out

KS)

The user can click **"Zoom In/Out"** in **"Acquire"** menu, then left or right click the mouse button on display screen to **zoom in/out** the waveform. Also the user can change **Time/Div** in **Horizontal** menu or in **Horizontal** panel to zoom in/out the waveform.

#### Drag

The user can modify the waveform position after clicked "Stop" in "Acquire" menu and

| Clicked<br>Drag Waveform<br>Operation | in tool bar follo   | owing the follo | owing step<br>× |
|---------------------------------------|---------------------|-----------------|-----------------|
| M                                     | emory Data Length : | 4096            |                 |
|                                       | Move Step :         | 1000            |                 |
| k                                     | << 2047             | >>              | ×               |

1.Memory Data Length: 4096

| 2.Set the Move Step: | Move Step : | 1 | 000 |      |    |   |
|----------------------|-------------|---|-----|------|----|---|
| 3.Change the wavefor | m position: | < | <<  | 2047 | >> | ≯ |

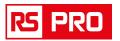

# 3.10 Interpolation

At the time base 40ns/div or faster, user can use the 3 different interpolation mode to get waveforms of different smoothness.

The Step Interpolation:

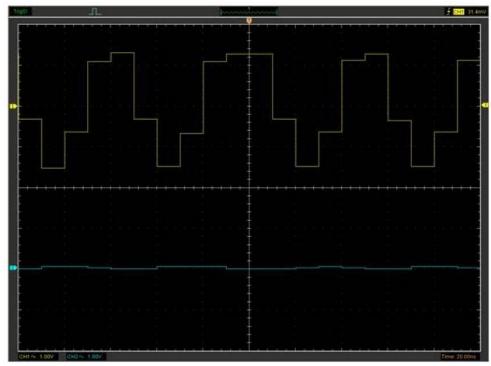

### The Linear Interpolation:

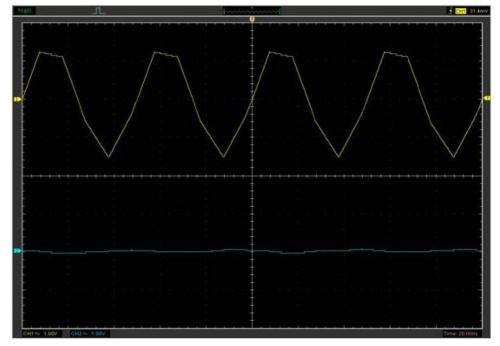

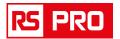

### The Sin(x)/x Interpolation:

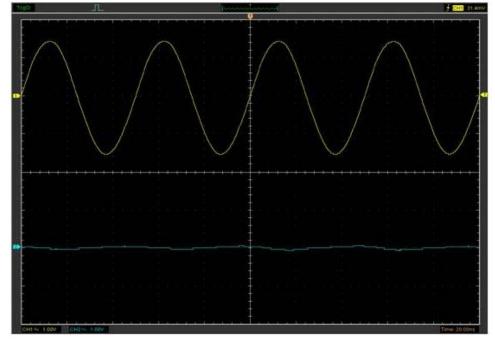

**Note**: The default interpolation mode is Sin(x)/x.

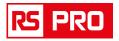

## **3.11 Acquisition Modes**

### Acquisition

When you acquire a signal, the oscilloscope converts it into a digital form and displays a waveform. The acquisition mode defines how the signal is digitized and the time base setting affects the time span and level of detail in the acquisition.

There are three acquisition modes: Normal, Average and Peak Detect.

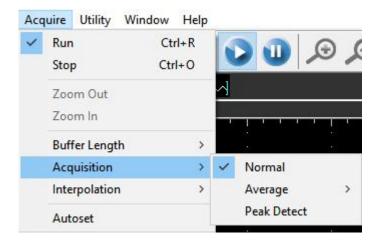

**Normal**: In this acquisition mode, the oscilloscope samples the signal in evenly spaced intervals to construct the waveform.

**Average**: In this acquisition mode, the oscilloscope acquires several waveforms, averages them, and displays the resulting waveform. You can use this mode to reduce random noise.

**Peak Detect**: In this acquisition mode, the oscilloscope finds the maximum and the minimum in every sampling interval, and use these values to show waveform.

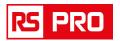

### **3.12 Print And Print Preview**

1. Click "Print" in "File" menu to set the printer to print the current waveform.

2. Click the "PrintPreview" in "File" menu to get into the Preview window.

| File | View Setup    | Display Cur |
|------|---------------|-------------|
|      | New           | Ctrl+N      |
|      | Close         |             |
|      | Load Data     | Ctrl+L      |
|      | Load Setup    |             |
|      | Save Data     | Ctrl+S      |
|      | Save Setup    |             |
|      | Save Image    |             |
|      | Save Decode   |             |
|      | Print         | Ctrl+P      |
|      | Print Preview |             |
|      | Print Option  |             |
|      | Exit          |             |

In "**PrintPreview**" window, use the "**Zoom In**" button and the "**Zoom Out**" button to change the size of the waveform graph. Click the "**Close**" button to turn this window off and click the "**Print**" button to print the report.

### The Print report:

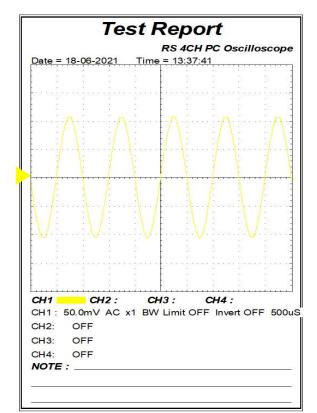

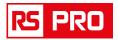

# **Chapter 4 Application Example**

- ♦Simple Measurement
- ◆ Pass/Fail Test
- ♦ Capturing a Single-Shot Signal
- The Application of the X-Y
- Reduce the noise on the signal
- ◆Taking Cursor Measurement

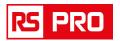

### **4.1 Simple Measurement**

To acquire and display a signal, please do the steps as follows:

1. Connect signal to CH1 by using probe

2. Click the button on toolbar or "Acquire -> Auto Setup" on menu.

The DSO set the vertical, horizontal, and triggers controls at the best status automatically. Also, you can adjust the controls to meet your measurement to optimize the waveform display.

To measure the frequency and "Vpp", you can do these steps as follows:

1. Click the **"Measure->Horizontal->Frequency"** button, the frequency of the signal display on the bottom of the waveform interface.

2. Click the **"Measure->Vertical->Peak-to-Peak"** button, the **"Vpp**" of the signal will also display on the bottom of the waveform interface.

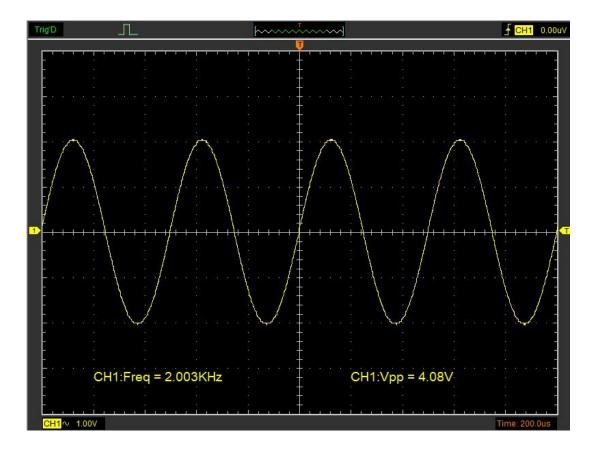

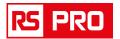

To clear the measurement on the waveform interface, click the "**Measure->Clear Measure**" button.

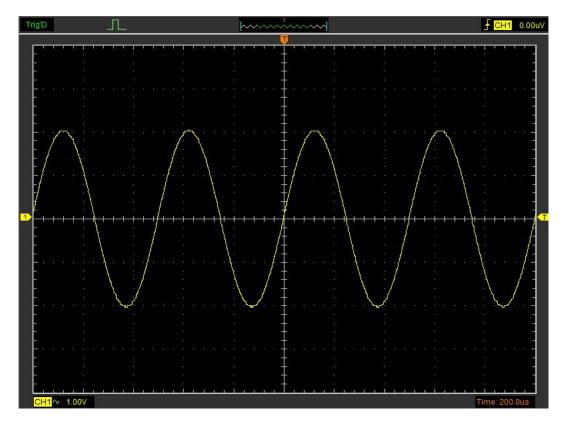

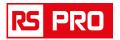

### 4.2 Pass/Fail Test

The **Pass/Fail** function monitors changes of signals and outputs pass or fail signals by comparing the input signal with the pre-created mask.

Click "Pass/Fail" in "Utility" menu to display Pass/Fail window.

| Utility | Window      | Help |  |
|---------|-------------|------|--|
| Pa      | ass/Fail    |      |  |
| F/      | /C          | >    |  |
| С       | alibration  |      |  |
| Fa      | actory Setu | p    |  |
| La      | anguage     | >    |  |

Turn on the **Pass/Fail** function by ticking ON/OFF check box.

Pass/Fail

| Control |  |
|---------|--|
|         |  |

And the Pass Fail data will display on the left upper corner of the screen.

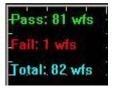

Fail: It shows the fail waveform number Pass: It shows the pass waveform number Total: It shows the total **Pass/Fail** waveform number

You can select the **Pass/Fail** source channel, output condition, and enable **Stop When Output** function on the **Control** panel.

|        | DN/OFF |
|--------|--------|
| Source | CH1 ~  |
| Output | PASS v |

Note: If the Stop When Output was checked, the Pass/Fail will stop when output.

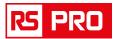

Setup the mask's vertical and horizontal limit range (0.04div-4div) on the **Mask** panel, and click **Create** button to create Pass/Fail area according to the mask, and click **Save** button to save the settings to file, and click **Load** button to load the saved settings file.

| ask      |        |      |
|----------|--------|------|
| Vertic   | al 0.2 | DIV  |
| Horizont | al 0.2 | DIV  |
| Create   | Save   | Load |

When click **Create** button, the created Pass/Fail area of the selected channel will display on the screen.

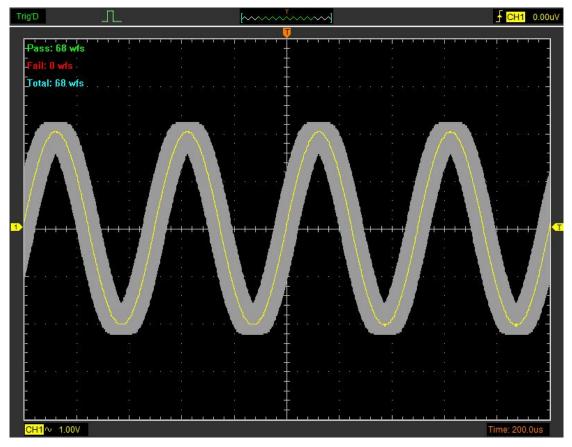

On the **Operate** panel, you can click **Start** button to start the **Pass/Fail** test, and click **Stop** button to stop the **Pass/Fail** test.

| Start | Stop |
|-------|------|

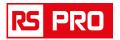

# 4.3 Capturing a Single-Shot Signal

To capture a single event, it needs to gather some pre-test knowledge of the signal in order to set up the trigger level and slope correctly. For example, if the event is derived from 3.3V COMS logic, a trigger level of 1.2 or higher Volts should work on a rising edge. Do these steps as follows:

1. Set the probe and the channel attenuation to X 10.

2. Set up the trigger in the Trigger Menu, or in the Trigger Setting window.

1) Adjust the Trigger Mode to Edge.

- 2) Set the Trigger Sweep to Single.
- 3) Set the Trigger Source to CH1.
- 4) Set the Trigger Slope to "+" which means you select the rising edge.
- 5) Adjust the Volts/Div and the time base in a proper range for the signal.

6) Drag the trigger level sign on the waveform display screen to proper position. It ally higher a little above the normal level.

7) Click **START** button to start capturing. When the trigger conditions are met, data appears on the display representing the data points that the oscilloscope obtained with one acquisition.

This function helps to capture the signal occurrence easily, such as the noise with large amplitude; set the trigger level higher a little above the normal level and press and wait. When noise occurs, the instrument will record the waveform before and after the trigger.

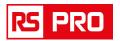

# 4.4 The Application of the X-Y Operation

**X-Y** Plot acts to analyze correlation of data of two channels. Lissajous diagram is displayed in the screen when you use **X-Y** Plot, which enables to compare frequencies, amplitudes and phases of counterpart waveform against the reference waveform. This makes it possible to compare and analyze frequency, amplitude and phase between input and output.

Do these steps as follows:

1. Set the probe attenuation to "x10" Set the switch to "x10" on the probes.

2. Connect the CH1 probe to the input of the circuit, and connect the CH2 probe to the output of the circuit.

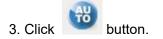

4. Adjust the vertical scale and offset to display approximately the same amplitude signals on each channel.

5. Select X-Y format at Horizontal window. The oscilloscope will displays a Lissajous pattern representing the input and the output characteristics of the circuit.

6. Adjust the scale and offset of the horizontal and vertical to a desirable waveform display. The following picture shows a typical example.

7. Apply the Ellipse Method to observe the phase difference between the two channels.

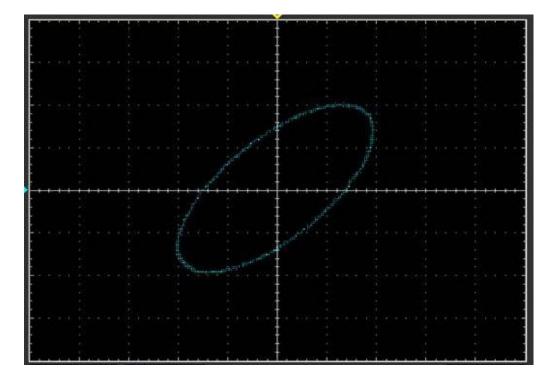

#### Signal in X-Y Format:

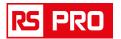

Instruction of the Ellipse Method

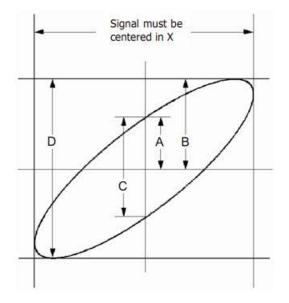

**Sin** $\theta$  = A/B or C/D, where  $\theta$  = phase shift (in degrees) between the two signals.

From the formula above:

 $\theta$  = \_arcsine (A/B) or \_arcsine (C/D)

 $\theta$  must be in the range of  $(0 \sim \pi/2)$  or  $(3\pi/2 \sim 2\pi)$  if the main axis of the ellipse is between I and III quadrant, . If the main axis is at II and IV quadrant,  $\theta$  must be in the range of  $(\pi/2 \sim \pi)$  or  $(\pi \sim 3\pi/2)$ .

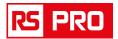

## 4.5 Reduce the noise on the signal

To reduce the noise by setting the acquisition type and adjust the waveform intensity.

### Signal With Random Noise:

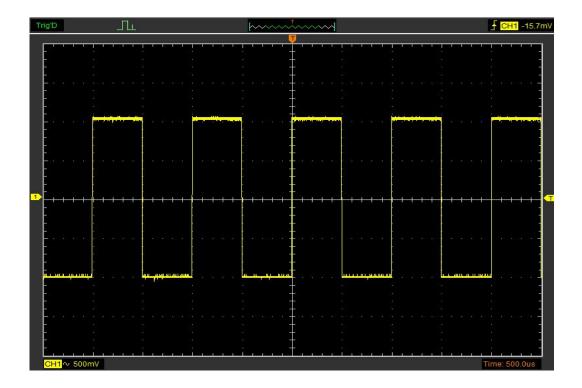

Do these steps as follows:

- 1. Set the probe and the channel attenuation to "**x10**".
- 2. Connect a signal to the oscilloscope and obtain a stable display.
- 3. To reduce the noise by setting the acquisition type and adjust the waveform intensity.

If there is noise within the signal and the waveform looks too wide, in this case, choose average acquisition. In this mode the waveform will be thin and easy to observe and measure.

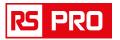

To use average follow these steps.
 Click the "Menu->Acquire->Acquisition->Average" buttons.

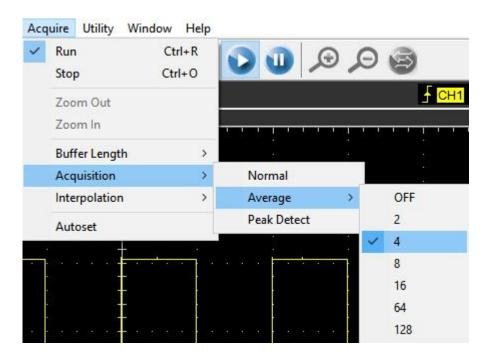

Signal After Reducing Random Noise:

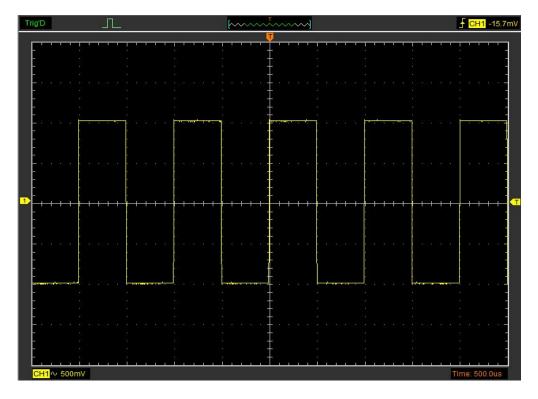

2) To reduce the noisy it can also be achieved by reducing the intensity of the waveform.

**Note**: It is normal that the waveform update rate will slow down when the average figure bigger than 1.

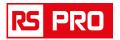

### **4.6 Taking Cursor Measurements**

Use cursors to make time and amplitude measurements on a waveform quickly.

### Measure the Peak Frequency or Time of the First Sine Waveform

Do these steps:

- 1. Click "Cursor->Source", select CH1 (select CH2 if you want measure CH2).
- 2. Click "Cursor->Type", select Vertical.
- 3. Push left mouse button, and the vertical lines appear.
- 4. Drag the mouse button to the point you want to measure.

5. Release the left mouse button, the frequency difference and time difference will be shown at the status bar.

#### Measure the Frequency and Time:

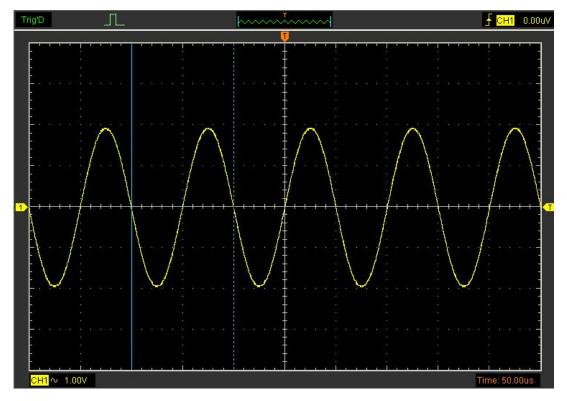

Read the details showing in the status bar.

Freq: 1.036KHz Time: 965uS

#### Measure the Amplitude of the First Waveform Peak of the Waveform

Do these steps:

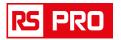

- 1. Click "Cursor->Source", select CH1 (select CH2 if you want measure CH2).
- 2. Click "Cursor->Type", select Horizontal.
- 3. Push left mouse button, and the Horizontal lines appear.
- 4. Drag the mouse button to the point you want to measure.
- 5. Release the left mouse button, the voltage difference will be shown at the status bar.

#### Measure the Amplitude:

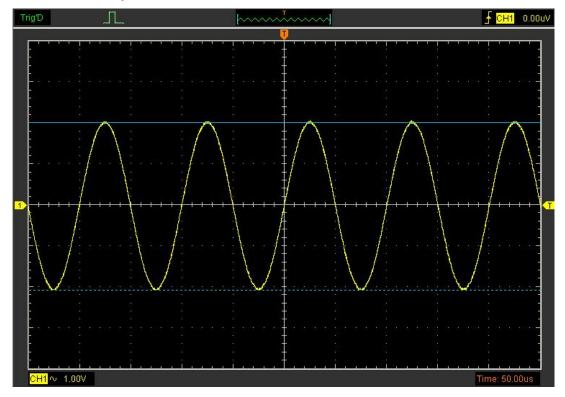

Read the details showing in the status bar.

Volt: 976mV

### Trace the Amplitude of a fixed position on X-axis in a Waveform

Do these steps:

- 1. Click "Cursor->Source", select CH1 (select CH2 if you want trace CH2).
- 2. Click "Cursor->Type", select Trace.

3. Click the cursor at the position that you want traced of the wave in the waveform window.

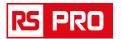

### Trace the Amplitude:

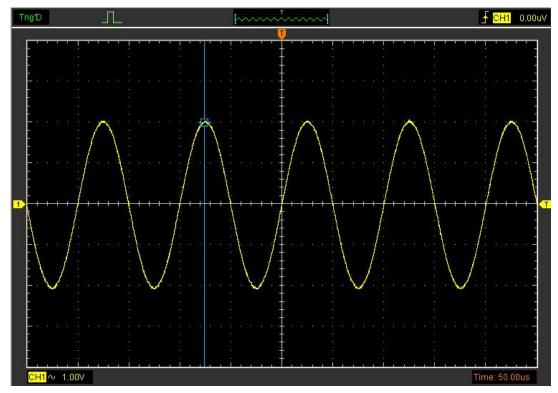

Read the details showing in the status bar.

Volt: 7.10mV

**Note**: Click "**Cursor->Type**", select "**Cross**", you can measure time and amplitude at one time.

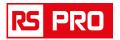

# **Chapter 5 Appendix**

- ♦ Appendix A: Specification
- ♦ Appendix B: Accessories
- Appendix C: General Maintenance

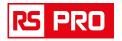

# **Appendix A: Specification**

| Vertical                   |                                                                                              |                                   |                                                              |                   |  |  |
|----------------------------|----------------------------------------------------------------------------------------------|-----------------------------------|--------------------------------------------------------------|-------------------|--|--|
| Model                      | 2205864                                                                                      | 2205865                           | 2205866                                                      | 2205867           |  |  |
| Bandwidth (-3dB)           | 70 MHz                                                                                       | 100 MHz                           | 200 MHz                                                      | 250MHz            |  |  |
| Analog Channels            | 4                                                                                            |                                   |                                                              |                   |  |  |
| Input Impedance            | Resistance: 1MΩ ; Capacitance: 25 pF±3pF                                                     |                                   |                                                              | F                 |  |  |
| Input Sensitivity          | 2mV/div to 10                                                                                | )V/div                            |                                                              |                   |  |  |
| Input Coupling             | AC/DC/GND                                                                                    |                                   |                                                              |                   |  |  |
| Vertical Resolution        | 8 bits                                                                                       |                                   |                                                              |                   |  |  |
| Memory Depth               | 64K/CH,32K/                                                                                  | 2CH,16K/4CH,                      |                                                              |                   |  |  |
| Maximum Input Protection   | 400V (DC+A                                                                                   | 00V (DC+AC Peak)                  |                                                              |                   |  |  |
| Horizontal                 |                                                                                              |                                   |                                                              |                   |  |  |
| Real-Time<br>Sampling Rate | 1GS/s                                                                                        |                                   |                                                              |                   |  |  |
| Time Base Range            | 2ns/div to 1000s/div(1-2-5 sequences)                                                        |                                   |                                                              |                   |  |  |
| Time Base Precision        | ±50ppm                                                                                       |                                   |                                                              |                   |  |  |
| Trigger                    |                                                                                              |                                   |                                                              |                   |  |  |
| Source                     | CH1, CH2, CH3, CH4                                                                           |                                   |                                                              |                   |  |  |
| Mode                       | Edge, Pulse, Video, Alternative, CAN, LIN, UART, SPI, IIC                                    |                                   |                                                              |                   |  |  |
| X-Y mode                   |                                                                                              |                                   |                                                              |                   |  |  |
| X-Axis Input               | CH1                                                                                          |                                   |                                                              |                   |  |  |
| Y-Axis Input               | CH2                                                                                          |                                   |                                                              |                   |  |  |
| Phrase Shift               | Max.3 degree                                                                                 | )                                 |                                                              |                   |  |  |
| Cursor                     |                                                                                              |                                   |                                                              |                   |  |  |
|                            | Cross mode:                                                                                  | time difference                   | nce between cu<br>e between curs<br>ciprocal of $	riangle T$ | sors $	riangle T$ |  |  |
| Cursor Measurement         |                                                                                              | voltage at the v                  | waveform point                                               |                   |  |  |
|                            | Vertical mode: time difference between cursors △T<br>frequency (reciprocal of △T in Hz 1/△T) |                                   |                                                              |                   |  |  |
|                            | Horizontal mode: voltage difference between cursors $\triangle V$                            |                                   |                                                              |                   |  |  |
| Measurement                |                                                                                              |                                   |                                                              |                   |  |  |
| Voltage Measurement        | Vpp, Vamp, Vmax, Vmin, Vtop, Vmid, Vbase, Vavg,<br>Vrms, Vcrms, Preshoot, Overshoot          |                                   |                                                              |                   |  |  |
| Time Measurement           |                                                                                              | eriod, Rise Tin<br>th, Duty Cycle | ne, Fall Time, F                                             | Positive Width,   |  |  |
| Math                       |                                                                                              |                                   |                                                              |                   |  |  |
| Waveform Signal Process    | +,- , x,÷, FFT                                                                               | , Invert                          |                                                              |                   |  |  |
| FFT Window                 | Rectangular,                                                                                 | Hanning, Ham                      | ming, Blackma                                                | n Window          |  |  |

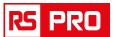

| Voltage Range        |                                     |
|----------------------|-------------------------------------|
|                      | 10mV to 10V/div @ x 1 probe         |
|                      | 100mV to 100V/div @ x 10 probe      |
| Vertical sensitivity | 1V to 1000V/div @ x 100 probe       |
|                      | 10V to 10000V/div @ x 1000 probe    |
|                      | 100V to 100000V/div @ x 10000 probe |
| Others               |                                     |
| AUTOSET              | Yes ( ≥ 30Hz)                       |
| Interface            | USB 2.0                             |
| Power Source         | Dual port USB                       |
| Dimension            | 206 x 120 x 35 (mm)                 |
| Weight               | 457g                                |

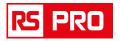

# **Appendix B: Accessories**

| *140                | X1, X10 two passive probes.<br>The passive probes have a 6MHz bandwidth (rated 100Vrms<br>CAT III) when the switch is in the X1 position, and a maximum<br>bandwidth (rated 300Vrms CAT II) when the switch is in the X10<br>position. Each probe consists of all necessary fittings. |
|---------------------|----------------------------------------------------------------------------------------------------|
|                     | Two Gator Clip Cable.<br>It's about 1 meter in length with a red clip and a black clip. It can be<br>plugged into the 4 mm connectors at the end of the cable.                                                                                                    |
|                     | A USB line, used to connect external devices with USB interface<br>like a printer or to establish communications between PC and<br>the oscilloscope.                                                                                                    |
| ACH PC Oscilloscope | A software installation CD and it contains the user manual for the oscilloscopes.                                                                                                    |

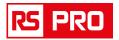

### **Appendix C: General Maintenance**

### **General Care**

Do not store or leave the oscilloscope where the device will be exposed to direct sunlight for long periods of time.

#### Caution

To avoid damages to the device or probes, do not expose them to sprays, liquids or solvents.

To avoid damages to the surface of the device or probes not use any abrasive or chemical cleaning agents.

#### Cleaning

Inspect the device and probes as often as operating conditions require. Make sure the device disconnect form all power sources.

To clean the exterior surface, perform the following steps:

1. Remove loose dust on the outside of the oscilloscope and probes with a lint-free cloth. Use care to avoid scratching the clear glass display filter.

2. Use a soft cloth dampened with water to clean the device.

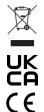

### INFORMATION ON WASTE DISPOSAL FOR CONSUMERS OF ELECTRICAL & ELECTRONIC EQUIPMENT.

 These symbols indicate that separate collection of Waste Electrical and Electronic Equipment (WEEE) or waste batteries is required. Do not dispose of these items with general household waste. Separate for the treatment, recovery and recycling of the materials used. Waste batteries can be returned to any waste battery recycling point which are provided by most battery retailers. Contact your local authority for details of the battery and WEEE recycling schemes available in your area.